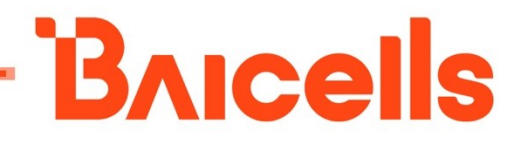

# Neutrino-430 Indoor eNodeB User Manual

for pBS31010

Document version: 01

All rights reserved © Baicells Technologies Co., Ltd.

#### About This Document

L

This document describes the configuration of the Baicells dual carrier eNodeB. It guides the customer how to configure the eNodeB to access the network after installation.

This document is suitable for software version BaiBS\_QRTB\_2.4.x.

#### Copyright Notice

Baicells Technologies, Inc., copyrights the information in this document. No part of this document may be reproduced in any form or means without the prior written consent of Baicells Technologies, Inc.

#### Disclaimer

The information in this document is subject to change at any time without notice. For more information, please consult with a Baicells technical engineer or the support team.

#### Revision Record

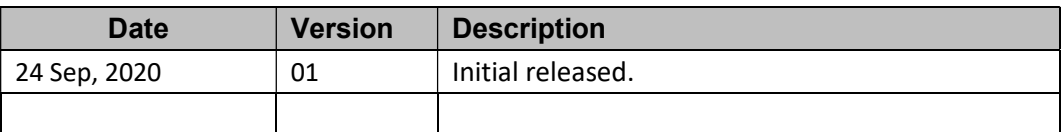

#### Contact Us

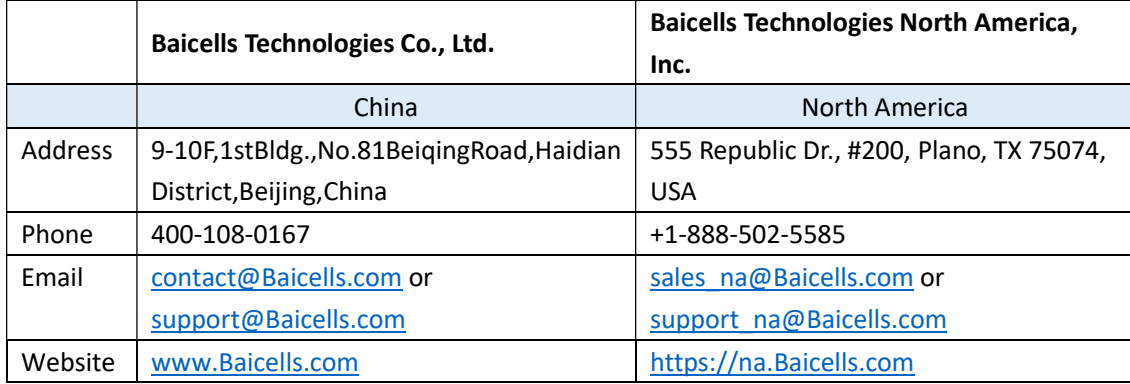

# Contents

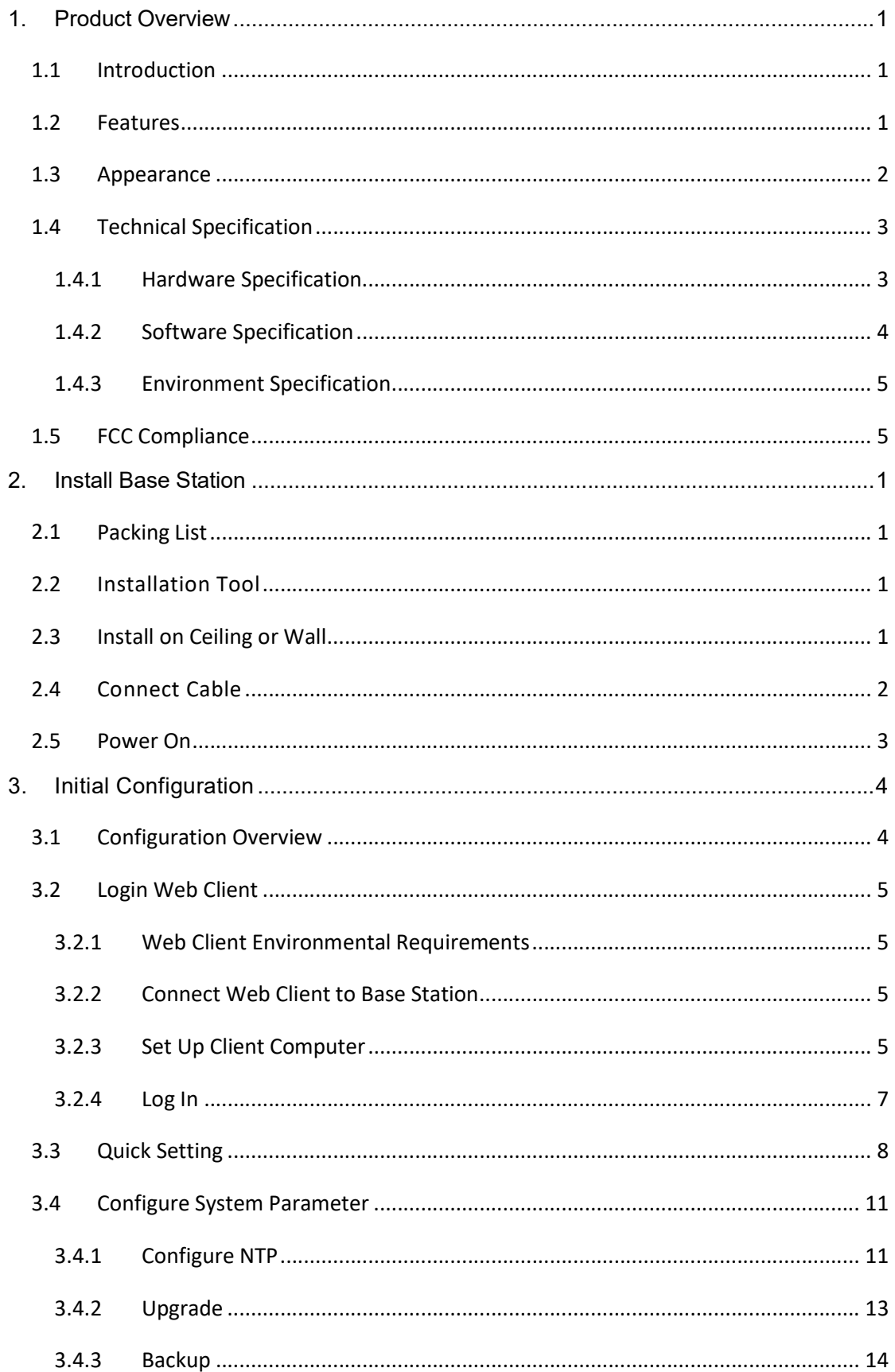

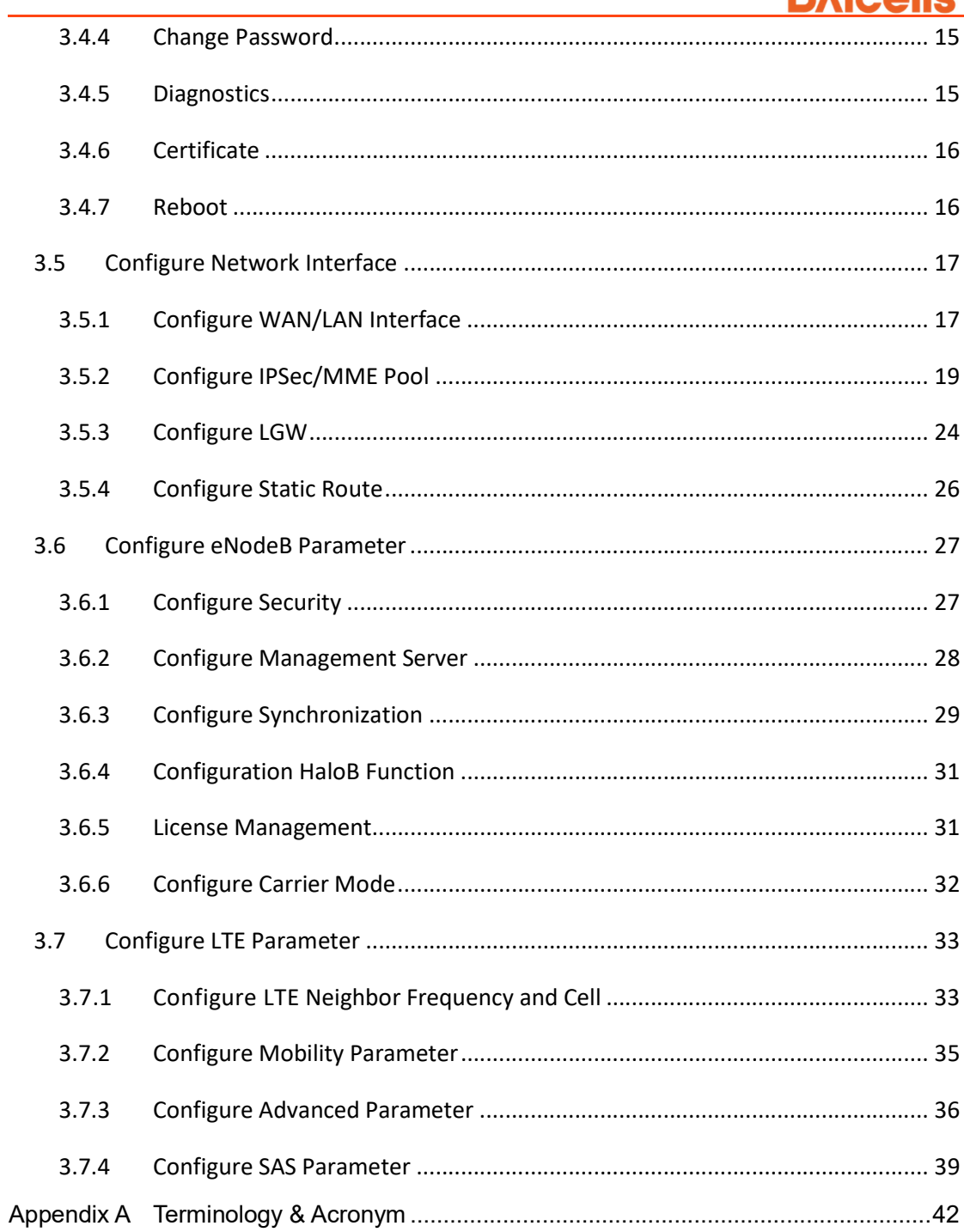

# Figures

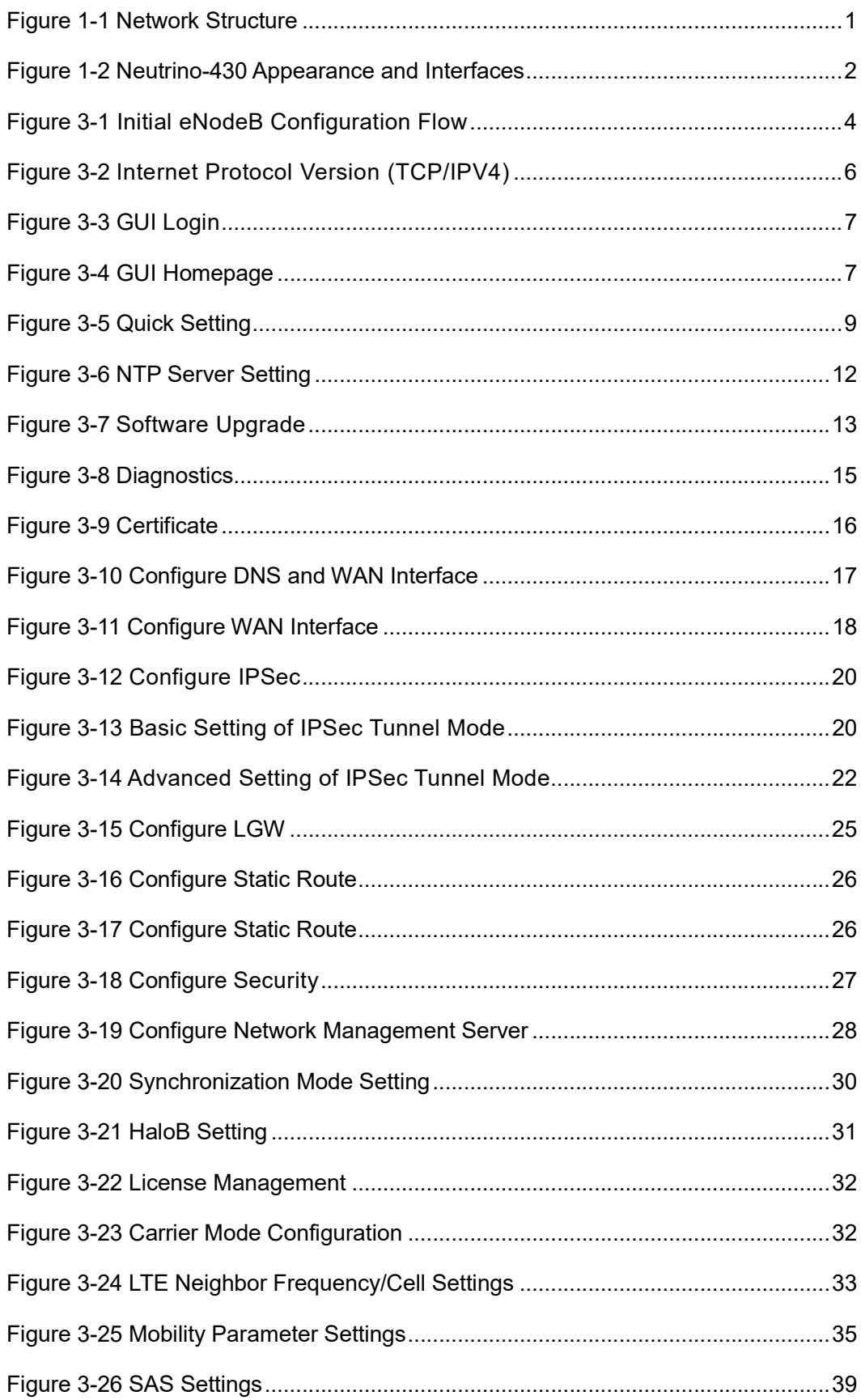

# Tables

L

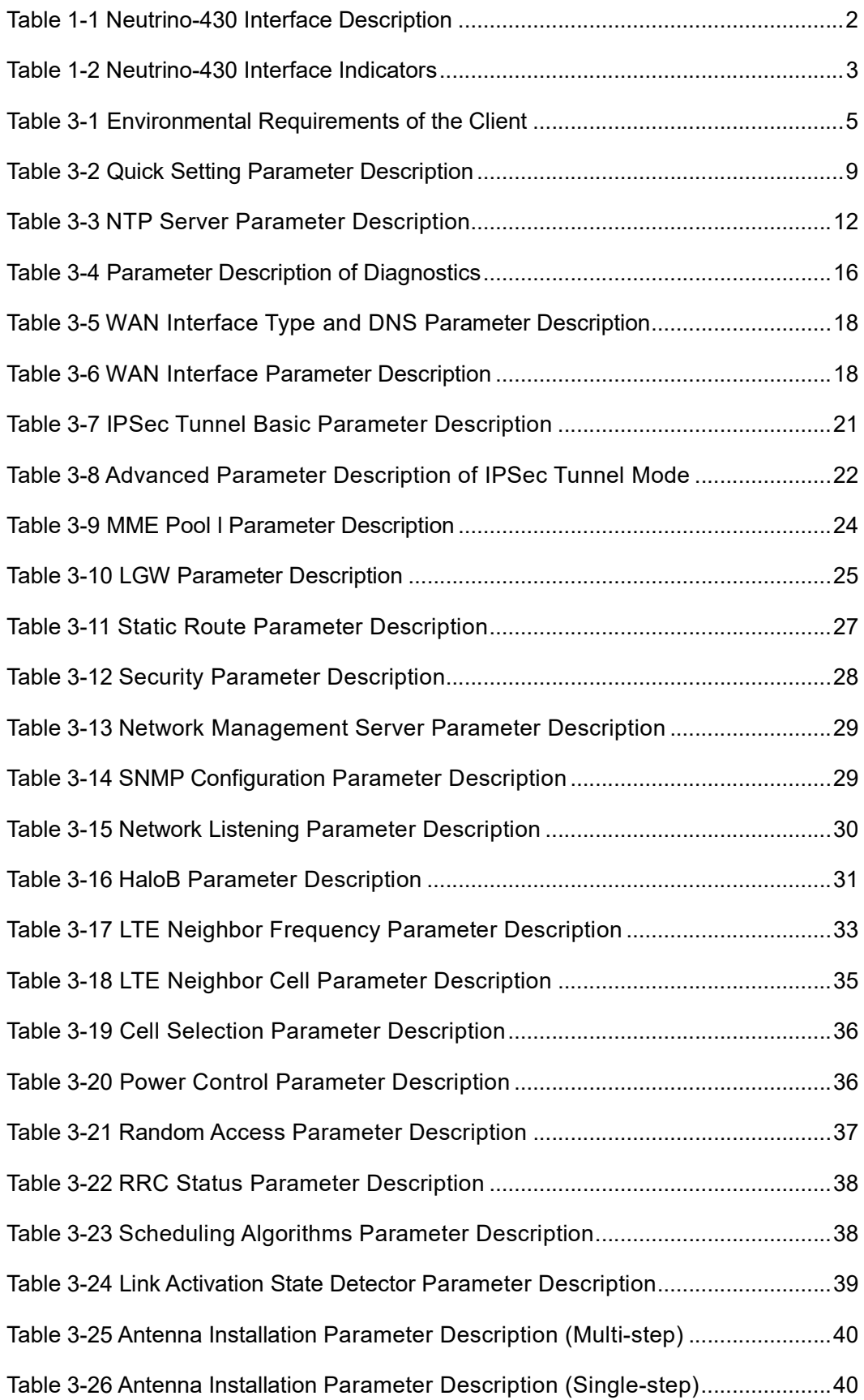

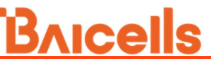

Table 3-27 CPI Parameter Description ..................................................................... 41

L

# 1. Product Overview

# 1.1 Introduction

l

Baicells Neutrino-430 is an advanced indoor dual carrier eNodeB that is compliant with 3GPP on LTE TDD technology. This 4x 250mW eNodeB is capable of operating in Dual Carrier (DC) split mode. It supports broadband data access, providing various data service transformation and transmission to realize the wireless coverage of indoor.

The Neutrino-430 makes use of the current transmission resources to reduce the operator investment, construct the LTE network with low cost, and enhance the indoor coverage. It can be widely used in telecom operators and broadband operators to promote the user experience in family, shopping mall, and so on.

The network structure of Neutrino-430 access to LTE network is shown in Figure 1-1.

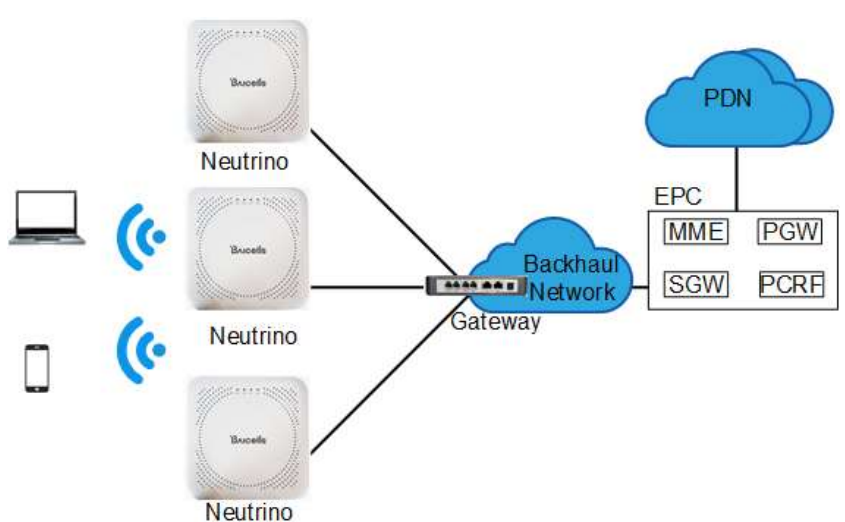

Figure 1-1 Network Structure

### 1.2 Features

- □ Adopt the integration design of baseband and RF.
- □ Based on 3GPP LTE TDD technology; provide high speed data service.
- □ Support 10MHz/20MHz operation bandwidth.
- □ 64 concurrent users per carrier, 64+64 in DC mode.
- □ Peak rate 220Mbps@ Downlink, 56Mbps@Uplink with 2 x 20MHz spectrum.
- □ Fast networking, plug and play and flexible deployment.
- l □ Support GPS synchronization.
- □ Integration as required, provide accurate coverage and improved network capacity rapidly.
- **Integrated high gain internal antenna.**
- **Built-in DHCP Server, DNS Client and NAT functionality, providing a strong high** speed routing ability.
- **Rich security services to provide timely protection against potential security risks and** illegal intrusion.
- <sup>n</sup> Adopt Web management, convenient and simple.
- **Support perfect network management function, which implement the management,** monitor and maintenance.
- □ Small and exquisite, user friendly LED indicators are easy to monitor device status.

### 1.3 Appearance

The Neutrino-430 appearance and interfaces are shown in Figure 1-2.

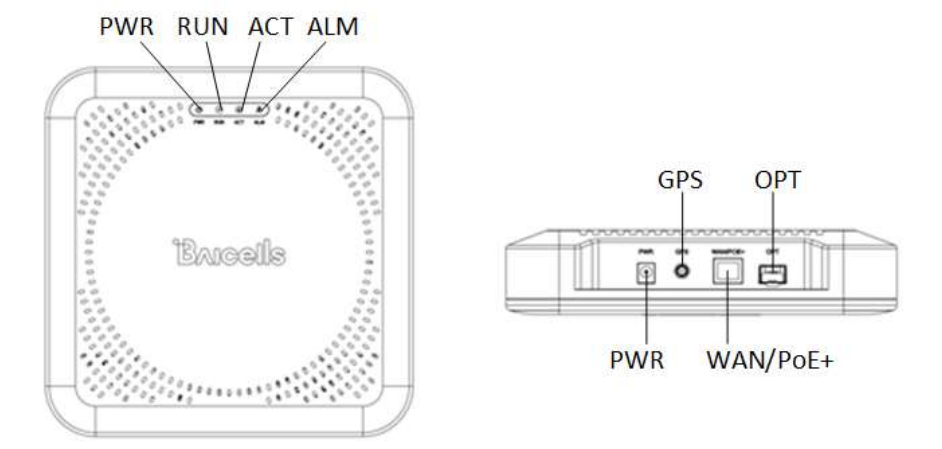

Figure 1-2 Neutrino-430 Appearance and Interfaces

The Neutrino-430 interfaces are described in Table 1-1.

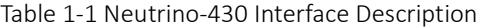

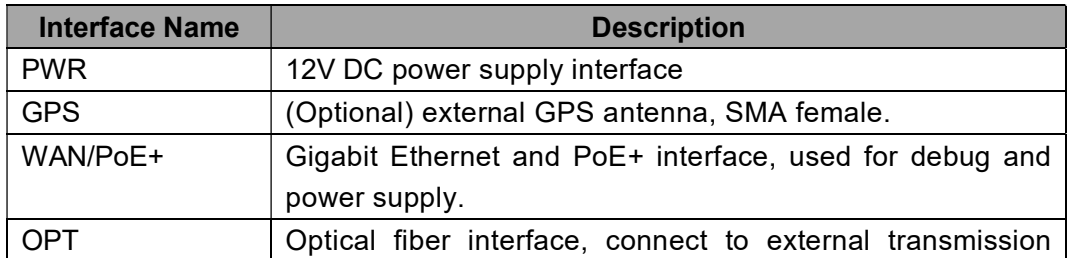

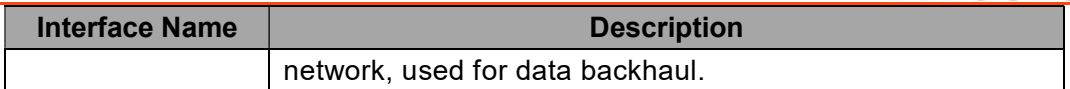

The Neutrino-430 interface indicators are described in Table 1-2.

l

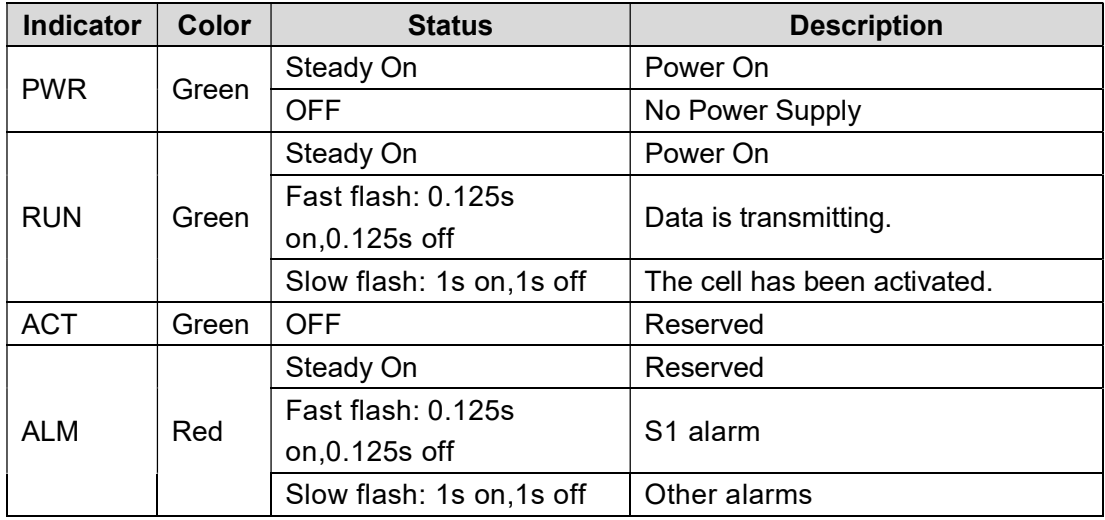

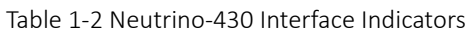

# 1.4 Technical Specification

# 1.4.1 Hardware Specification

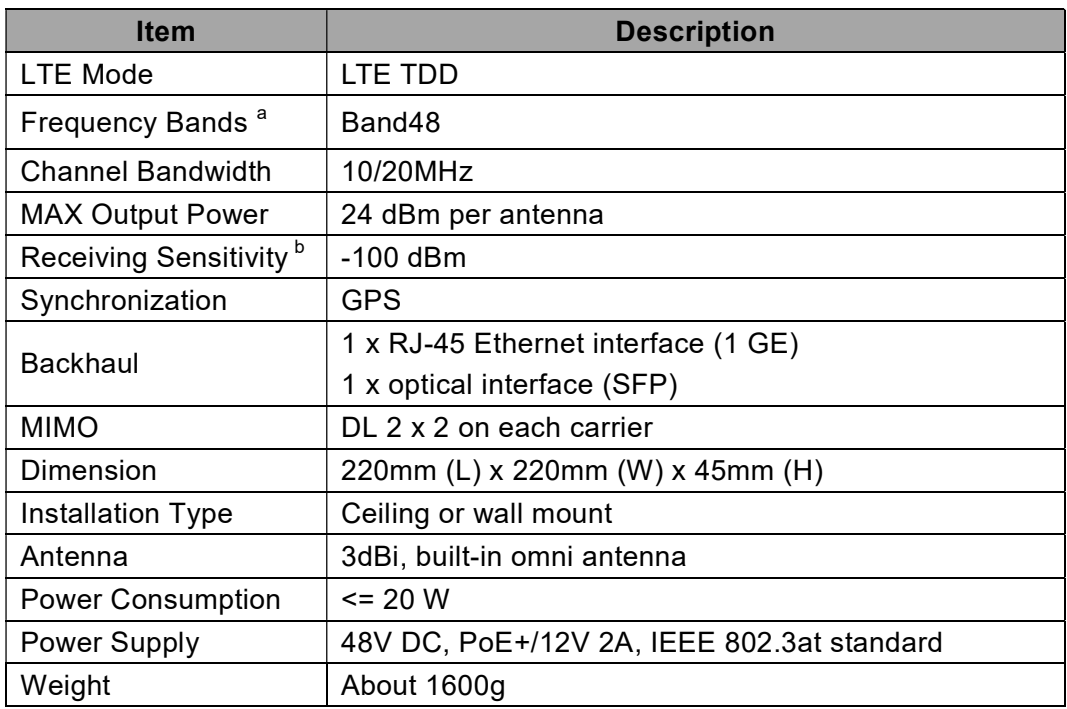

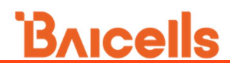

l a Different models support different frequency band.

 $<sup>b</sup>$  The test method of receiving sensitivity is proposed by the 3GPP TS 36.104, which is based</sup> on 5 MHz bandwidth, FRC A1-3 in Annex A.1 (QPSK, R=1/3, 25RB) standard.

# 1.4.2 Software Specification

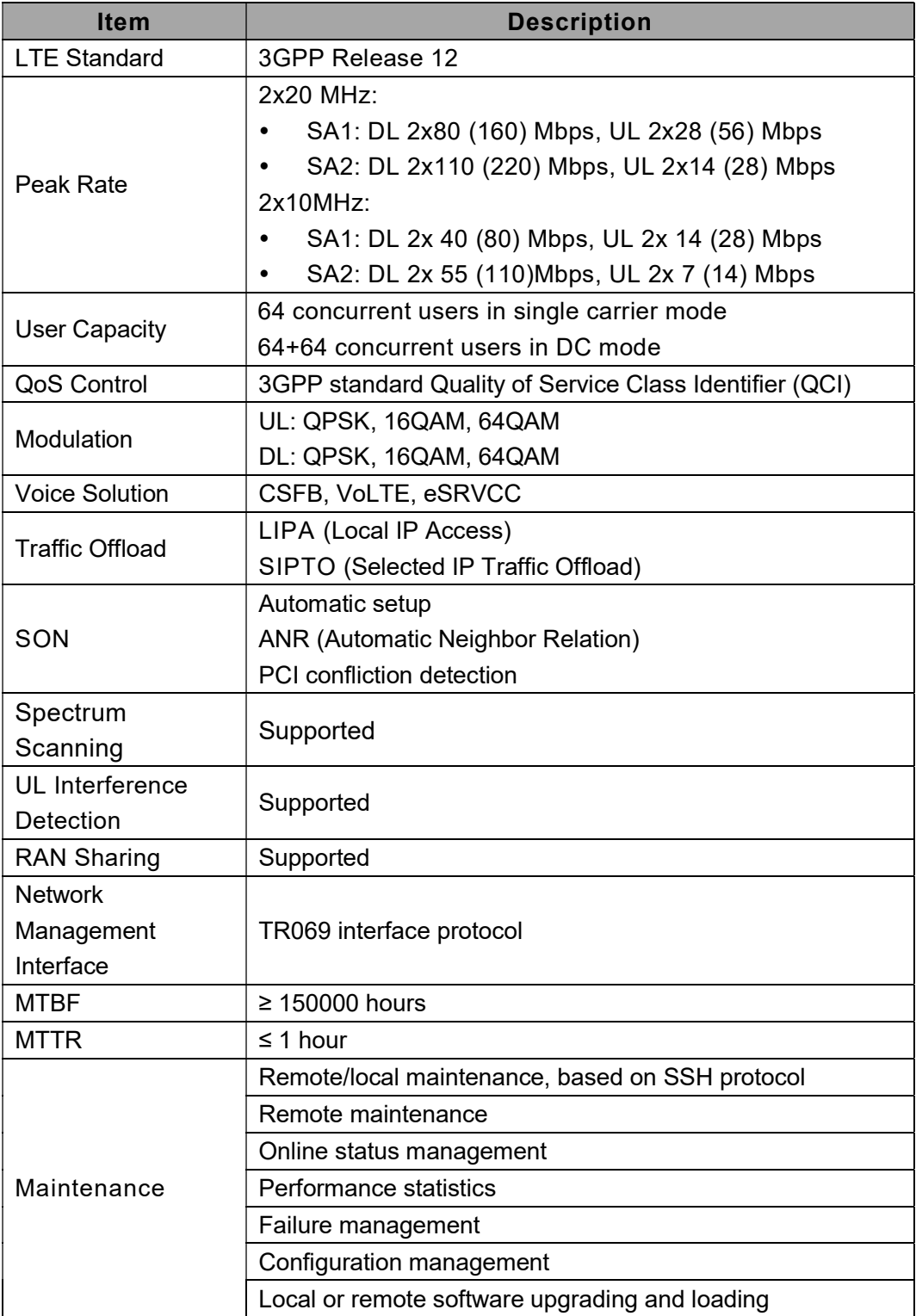

# **BAICALS**

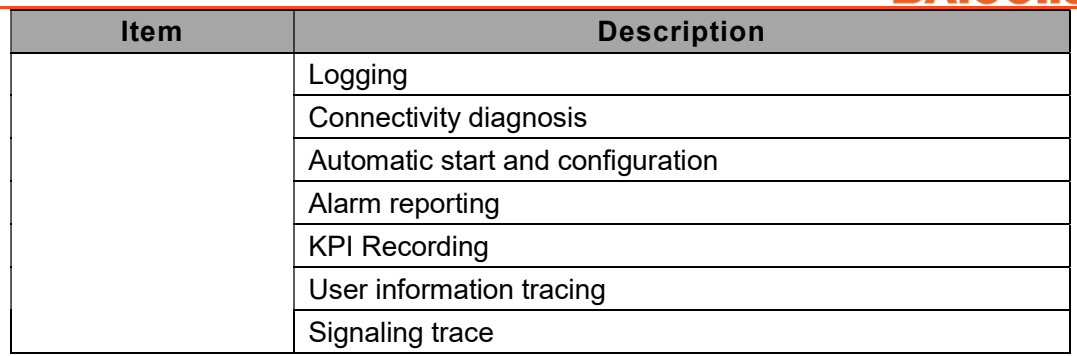

# 1.4.3 Environment Specification

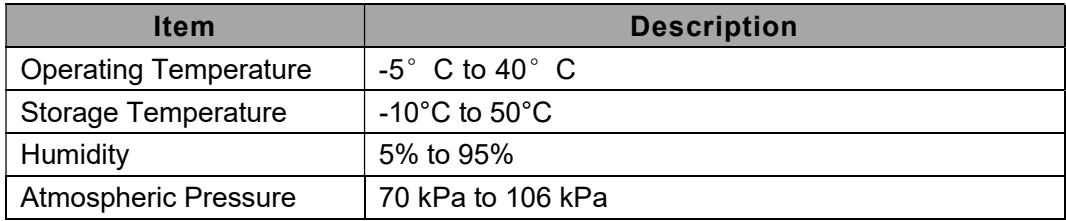

# 1.5 FCC Compliance

l

This device complies with part 15 of the FCC Rules. Operation is subject to the following two conditions: (1) This device may not cause harmful interference, and (2) this device must accept any interference received, including interference that may cause undesired operation.

Any Changes or modifications not expressly approved by the party responsible for compliance could void the user's authority to operate the equipment.

This equipment has been tested and found to comply with the limits for a Class B digital device, pursuant to part 15 of the FCC Rules. These limits are designed to provide reasonable protection against harmful interference in a residential installation. This equipment generates uses and can radiate radio frequency energy and, if not installed and used in accordance with the instructions, may cause harmful interference to radio communications. However, there is no guarantee that interference will not occur in a particular installation. If this equipment does cause harmful interference to radio or television reception, which can be determined by turning the equipment off and on, the user is encouraged to try to correct the interference by one or more of the following measures:

- Reorient or relocate the receiving antenna.
- Increase the separation between the equipment and receiver.
- Connect the equipment into an outlet on a circuit different from that to which the receiver is connected.

l Consult the dealer or an experienced radio/TV technician for help.

Warning:

This equipment complies with FCC radiation exposure limits set forth for an uncontrolled environment. This equipment should be installed and operated with minimum distance 20cm between the radiator & your body.

# 2. Install Base Station

To get the signal coverage effect best, please place the Neutrino-430 in an unobstructed space.

The Neutrino-430 can be installed on ceiling or wall. The following separately introduces the tools, attentions and detailed installation steps.

Note: Before installation, make sure the wiring has completed on installation site.

# 2.1 Packing List

L

Before opening the box, make sure the package is in good condition, undamaged and not wet. During the unpacking, avoid potential damaging impacts from hits or excessive force.

Once unpacked, check the contents to see if they are consistent with the packing list.

# 2.2 Installation Tool

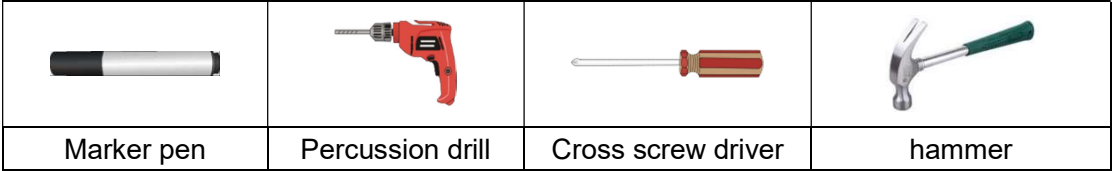

Note: Other accessories have been packed in the packing box.

# 2.3 Install on Ceiling or Wall

The Neutrino-430 can be installed on ceiling or wall, which installation steps are the same.

#### Attention:

- The thickness of ceiling is not less than 18mm, and bearing weight is larger than 5kg. If the strength is not suitable, the device maybe fall off.
- If the ceiling is made of weak strength materials, such as gypsum ceiling, this installation method is not recommended. Because of the environment restriction this installation method must be used, please add one layer better panel under screws to make sure the device is fastness.

Installation steps is as follows:

Note: The bracket on the device has been pre-installed.

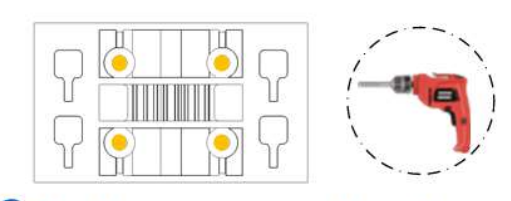

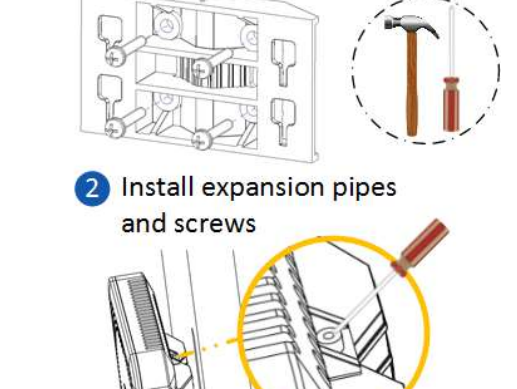

4 Fasten the screw on the top

Put the bracket against the wall and marked the position, and then drill four holes

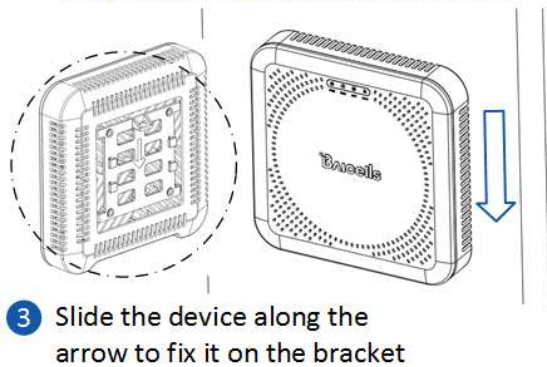

2.4 Connect Cable

L

PWR power supply, OPT backhaul

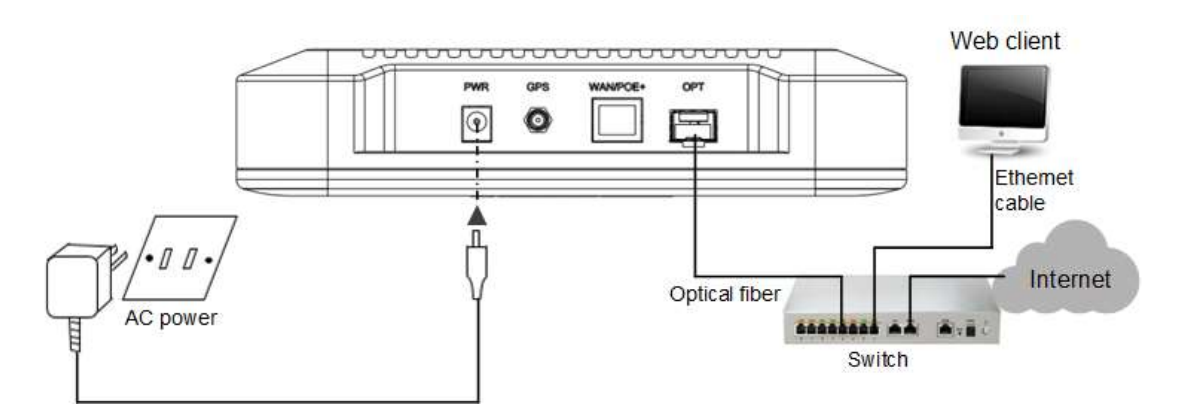

PWR power supply, WAN/PoE+ backhaul

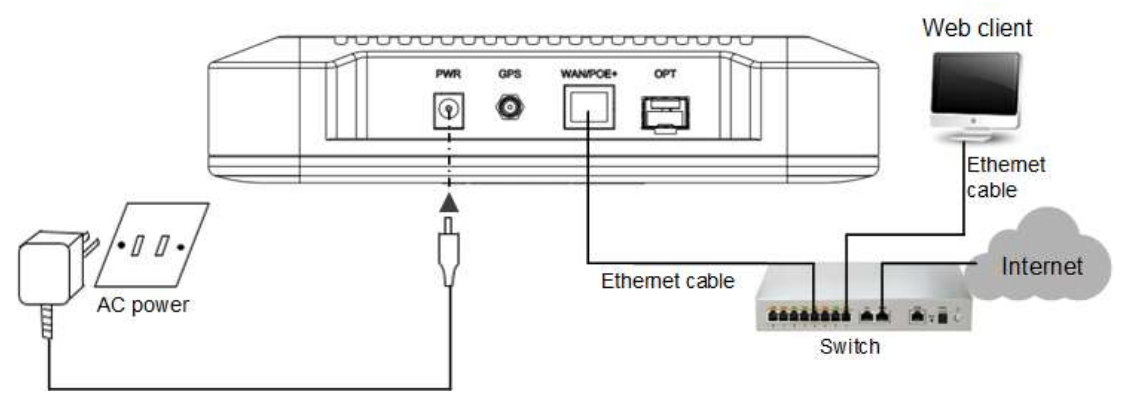

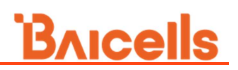

#### • WAN/PoE+ power supply and backhaul

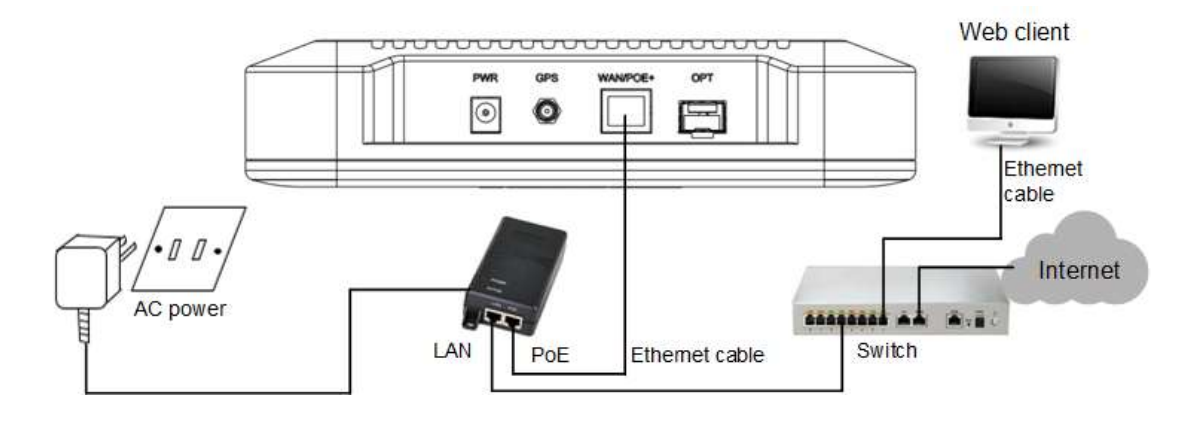

# 2.5 Power On

L

After the Neutrino-430 is powered on, indicators can hint the status of the device, the meaning of LED indicators is shown in Table 1-2.

# 3. Initial Configuration

# 3.1 Configuration Overview

L

The Baicells eNodeB (eNB) is loaded with its own GUI for configuring its operating parameters. You can log in to the GUI either locally through the Local Maintenance Terminal (LMT), which is an Ethernet port, or remotely via IP address. You can also use the Baicells Operations Management Console (OMC) to configure the eNB; this document, however, focuses only on using the eNB GUI.

When configuring a newly installed eNodeB, we recommend you follow the flow that is shown in Figure 3-1.

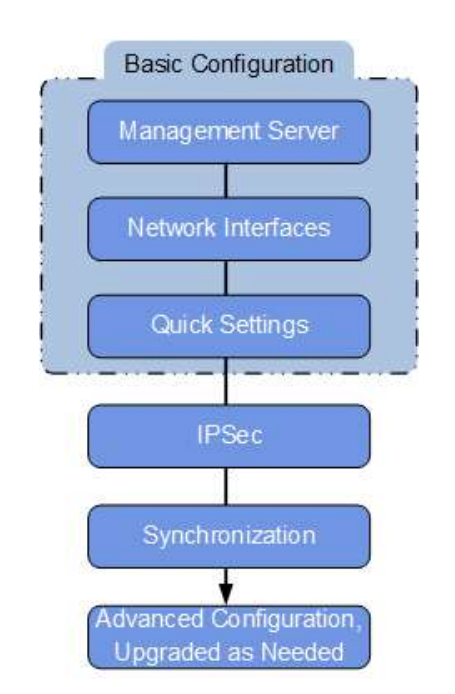

Figure 3-1 Initial eNodeB Configuration Flow

NOTE: Before configuring the eNB's data, data planning needs to be done first. The data to configure includes local parameters and connecting parameters. These parameters are either provided by the user or determined after negotiation with the customers. The data to prepare include IP address, cell parameters, protocol parameters, software version, and so on.

For dual carrier eNodeB, the primary cell (Pcell) and secondary (Scell) need to be configured. First configure the primary cell, and then configure the secondary cell. Some parameters of the secondary cell is limited by the primary cell, the system has set these parameters to non-configurable.

In "BTS Setting > Carrier Setting", set the eNodeB is a single eNodeB or a dual carrier

L eNodeB. After the carrier control mode is modified, reboot the eNB to take effort.

# 3.2 Login Web Client

### 3.2.1 Web Client Environmental Requirements

Table 3-1 describes the requirements on computer of the client.

| <b>Item</b>       | <b>Description</b>                               |  |  |
|-------------------|--------------------------------------------------|--|--|
| <b>CPU</b>        | Above Intel Core 1GHz                            |  |  |
| Memory            | Above 2G RAM                                     |  |  |
| Hard disk         | No less than 100 MB space available              |  |  |
| Operating system  | Microsoft: Windows XP, Windows Vista or Windows7 |  |  |
|                   | Mac: MacOSX10.5 or above                         |  |  |
| Screen resolution | Above 1024 x 768                                 |  |  |
| <b>Browser</b>    | Chrome 6 or higher                               |  |  |

Table 3-1 Environmental Requirements of the Client

### 3.2.2 Connect Web Client to Base Station

Connect the Ethernet interface of the computer to the LAN interface of the base station through the Ethernet cable.

### 3.2.3 Set Up Client Computer

Before logging into the Web client, the client computer's IP address needs to be set up first so that the connection between the client and the server is possible. Take Windows 7 as an example:

- 1. Click "Start>Control Panel" and later "Network and Internet" in the window that pops up.
- 2. Click "View network status and tasks" and later "Local Connectivity" in the window that pops up.
- 3. In "Status of Local Connectivity", click "Properties" to see the "Properties of Local Connectivity" pop-up window.
- 4. Select "Internet Protocol Version (TCP/IPV4)" and click "Properties" to see the pop-up window as Figure 3-2.

Figure 3-2 Internet Protocol Version (TCP/IPV4)

L

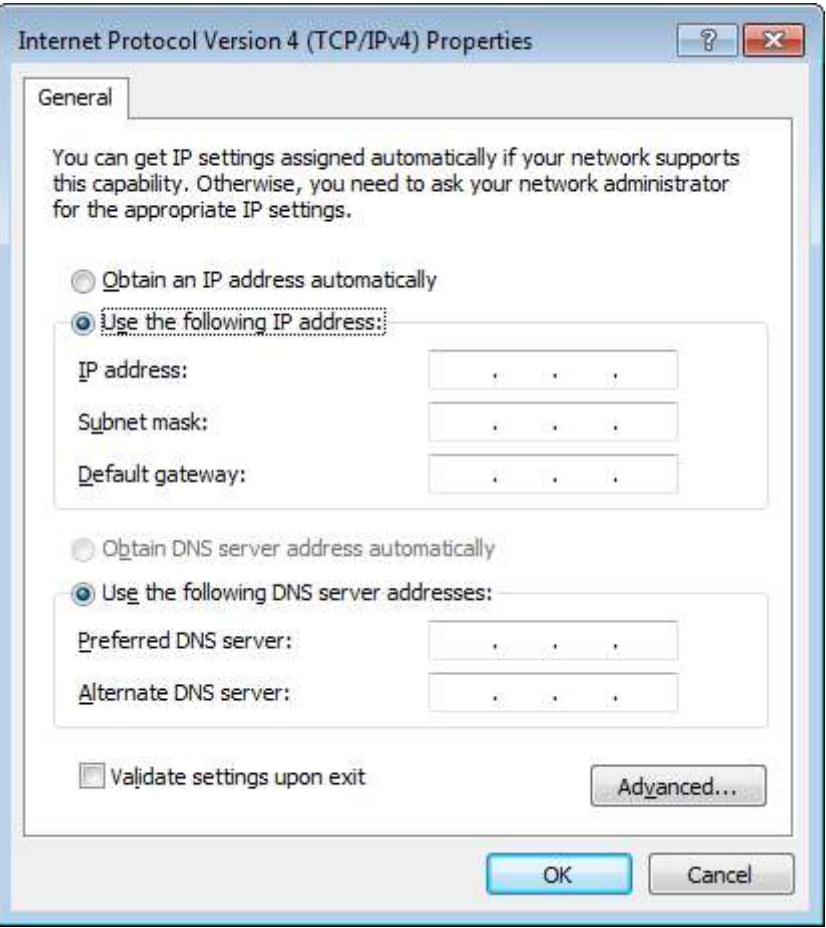

Select either "Obtain an IP address automatically" or "Use the following IP address":

- If "Obtain an IP address automatically" selected, go directly to step 7
- $\cdot$  If "Use the following IP address" selected, follow step 5  $\sim$  step 7

Note: In general, if the auto obtaining fails, one needs to set up the IP address manually.

- 5. Select "Use the following IP address".
- 6. Input IP address, subnet mask, and default gateway, and then click "OK".
	- IP address: 192.168.150. XXX: (recommended XXX: 100~254)

Because the LAN interface of the eNodeB uses the IP address of 192.168.150.1, others should avoid using this address.

- Subnet mask: 255.255.255.0
- Default gateway: 192.168.150.1
- 7. In the command window, execute ping 192.168.150.1 and check whether the connection between the client computer and the server works or not.

# 3.2.4 Log In

L

1. Open a web browser, and enter http://192.168.150.1, as shown in Figure 3-3.

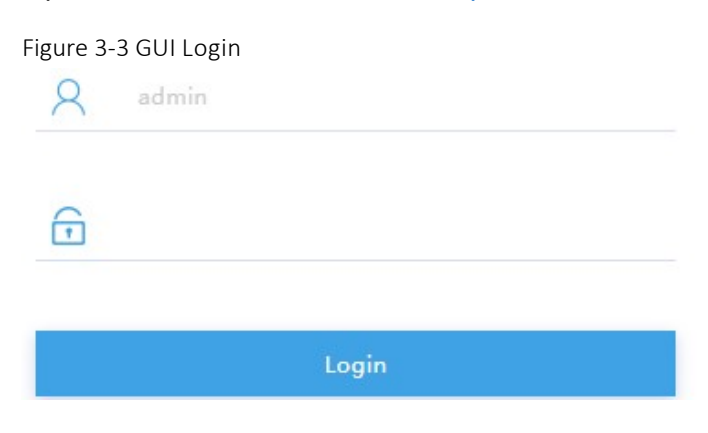

2. Input user name, password, and click "Login". The homepage is given in Figure 3-4.

The default user name and password is admin. For security seasons, you should change the password after you first log in rather than leaving the default admin. Refer "3.4.4 Change Password" of this document.

Figure 3-4 GUI Homepage

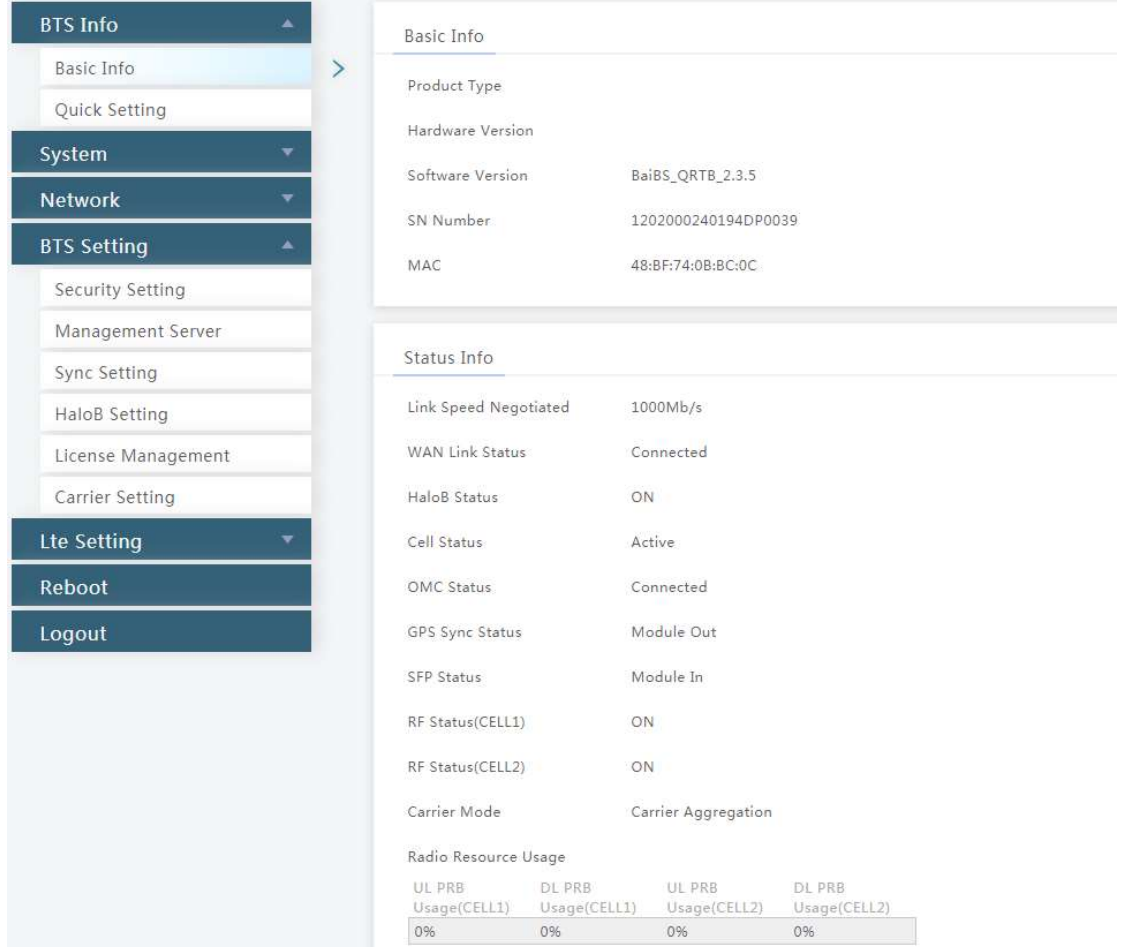

NOTE: The information may vary by product type or software version.

The homepage displays the navigation pane on the left, and shows the window for the first menu: BTS Info > Basic Info. This window is like a dashboard for the eNB. The top of the window shows basic information such as the product type, hardware and software version, serial number, and MAC address.

The Status Info section reports the status of connectivity to the backhaul, whether the cell is currently active or inactive, if the eNB has a connection to the MME in the core, OMC connectivity, IPSec tunnel connection, RF status, carrier mode, and GPS synchronization status, etc.

The settings for many of these fields are configured in other GUI menus. At the bottom, the window displays information about all user equipment (UE) attached to this eNB, such as aggregate number of connections, average throughput, and error rate, etc.

### 3.3 Quick Setting

L

The quick settings determine important RF parameters, as well as connectivity to Baicells ColudCore Evolved Packet Core (EPC). These parameters need to be planned in advance in the network planning stage.

1. In the navigation column in the left, select "BTS Info > Quick Setting" to enter the quick setting page, as shown in Figure 3-5.

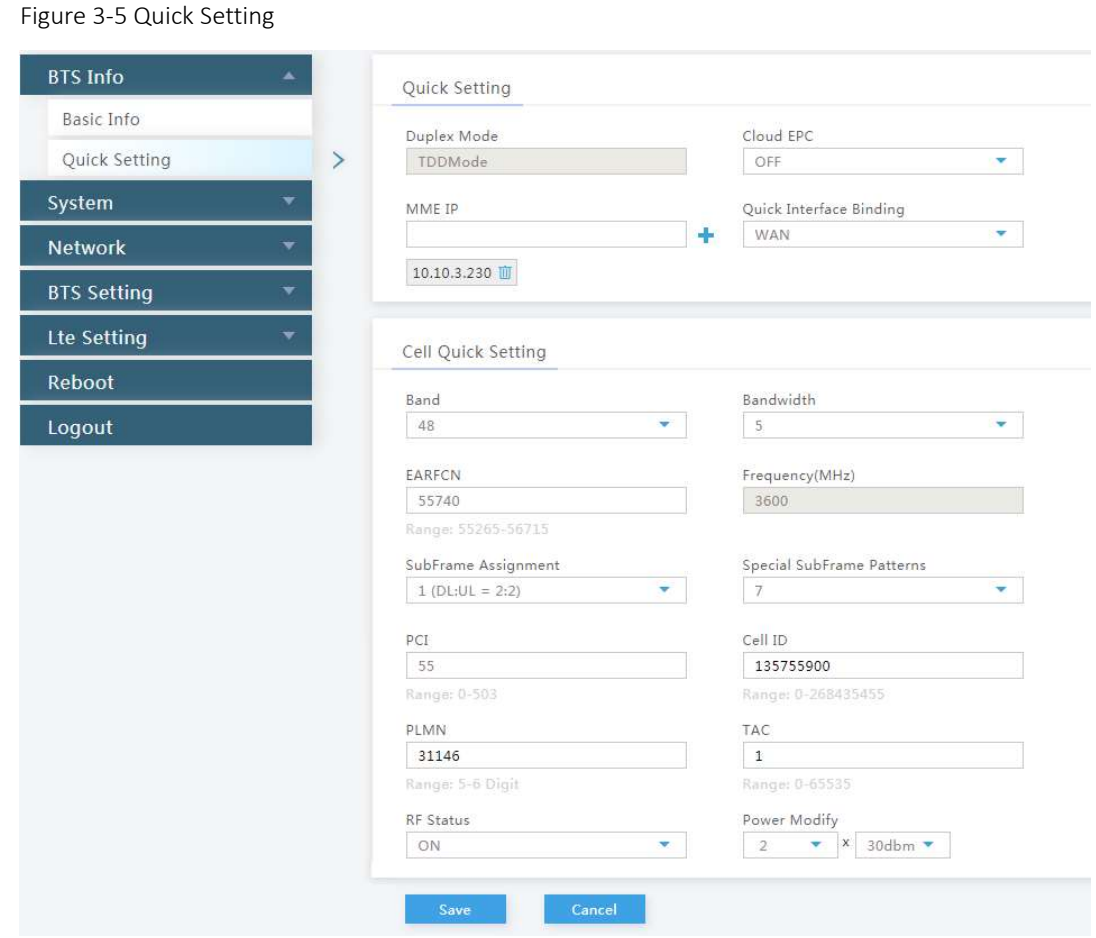

If the eNodeB is set to Single carrier, only one cell will be configured. If the eNodeB is set to Dual Carrier, two cells will be configured. You can change the carrier mode in "3.6.6 Configure Carrier Mode".

2. The parameter descriptions of the quick setting are given in Table 3-2.

| Category             | <b>Parameter</b> | <b>Description</b>                                  |
|----------------------|------------------|-----------------------------------------------------|
| <b>Quick Setting</b> | Duplex Mode      | The system presets the parameter to TDD mode        |
|                      |                  | or FDD mode automatically depending on model.       |
|                      | Cloud EPC        | Whether the EPC is cloud EPC.                       |
|                      |                  | If it is cloud EPC, parameters Cell ID, PLMN, and   |
|                      |                  | <b>TAC</b> are assigned automatically by the EPC.   |
|                      |                  | NOTE: This parameter will not appear in HaloB mode. |
|                      | MME IP           | IP address of the cell's associated MME, identical  |
|                      |                  | to the IP address of the MME at the core network    |
|                      |                  | side.                                               |
|                      |                  | IP MME Pool is set to Enabled, the parameter will   |
|                      |                  | not display. The IP address of MME is configured    |
|                      |                  | in "3.5.2.2 Configure MME Pool".                    |

Table 3-2 Quick Setting Parameter Description

L

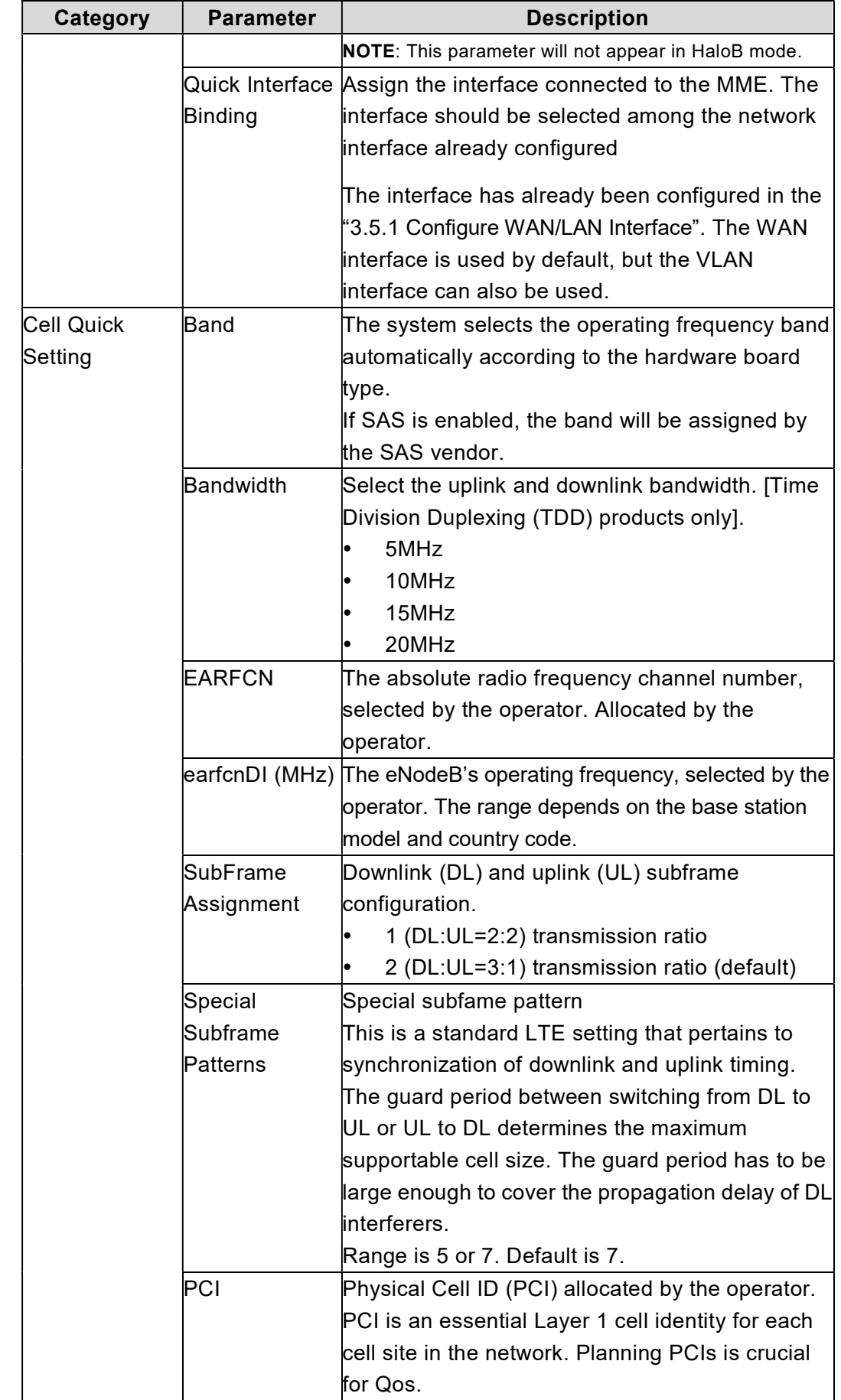

L

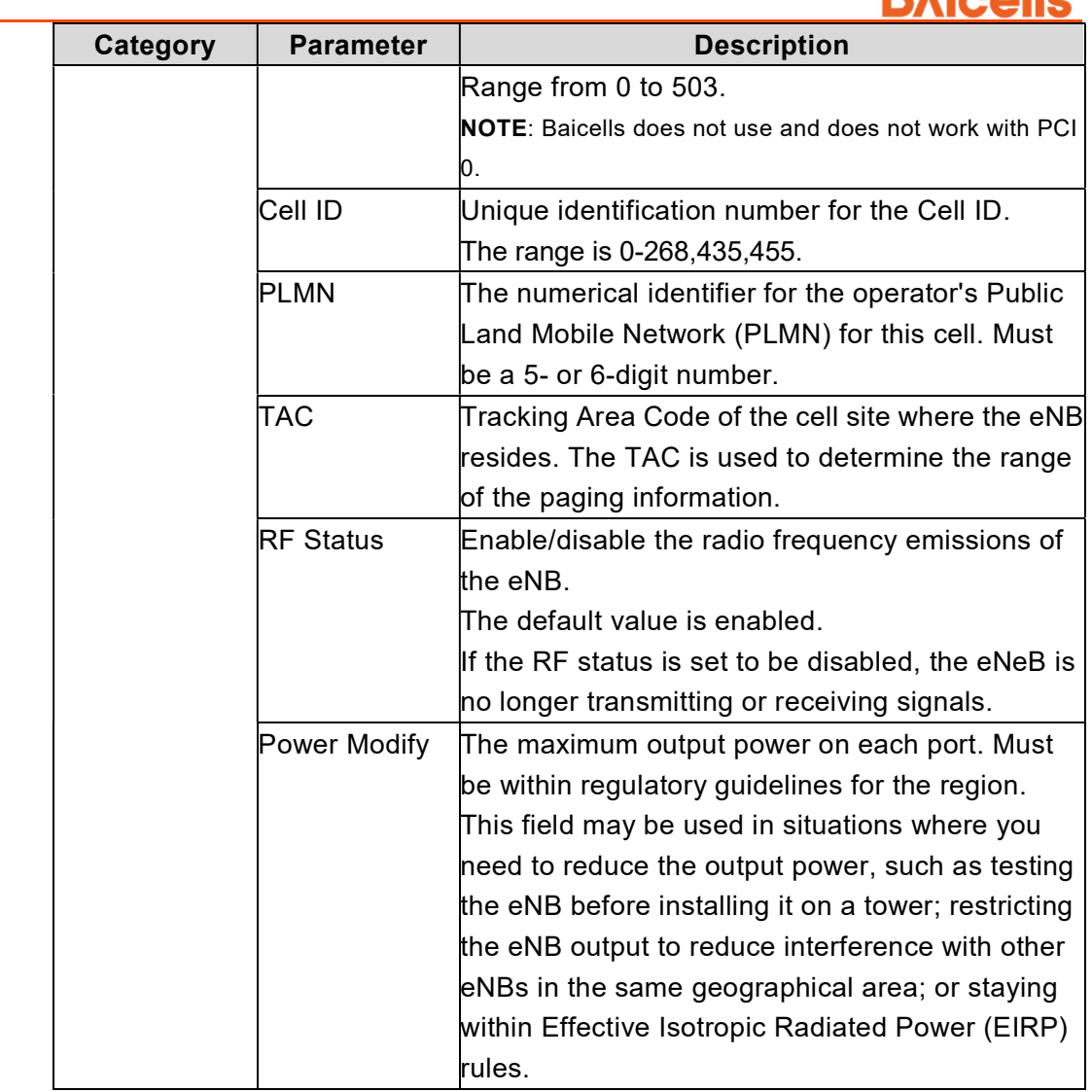

3. Click "Save" to complete the quick settings for the base station.

NOTE: In case of incorrect parameters found before the submission, click "RESET" to restore the data before the modification.

# 3.4 Configure System Parameter

# 3.4.1 Configure NTP

This page includes the time zone and the NTP configuration, which are configured according to the actual needs. If the NTP is used by the base station as an external clock source, up to three NTP servers are supported, where one for master NTP service and the others for backup.

1. In the navigation column on the left, select "System > NTP" to enter the NTP

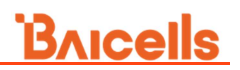

#### setting page, as shown in Figure 3-6.

Figure 3-6 NTP Server Setting

L

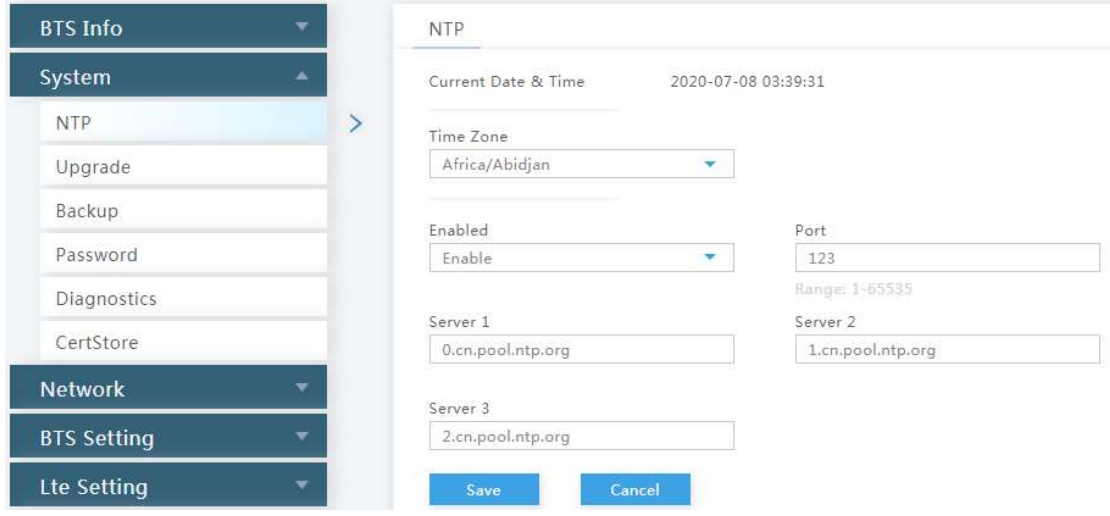

#### 2. Descriptions of the parameters to configure the NTP server are given in Table 3-3.

Table 3-3 NTP Server Parameter Description

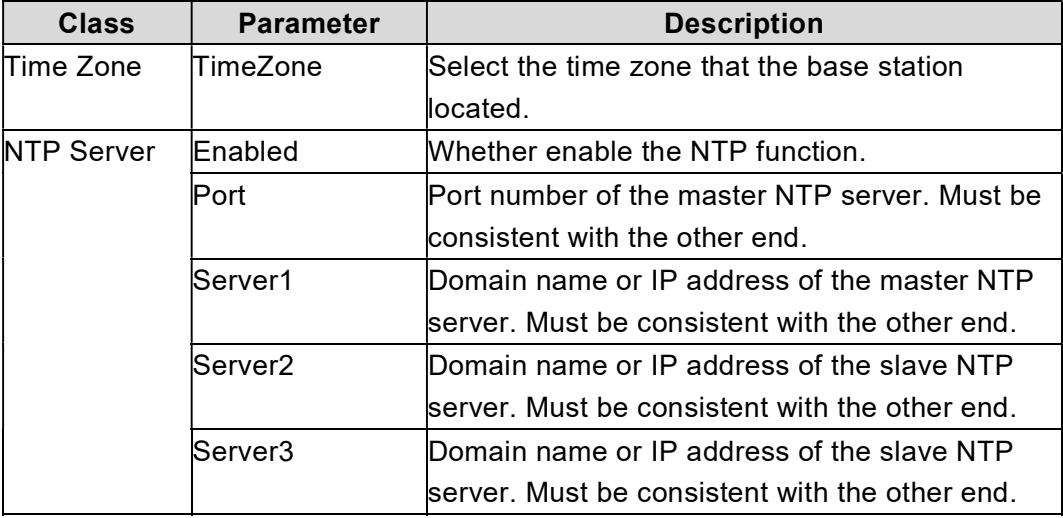

3. Click "Save" to complete the NTP server configuration.

When the preset version does not meet the actual need, the software version need to be updated the latest version. The system support firmware version upgrade and rollback.

Caution:

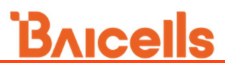

Firmware upgrade may lead to the damage of the eNB file, contact the support engineer before upgrade. If necessary, the vendor will provide the technical support.

In the navigation column on the left, select "System > Upgrade" as shown in Figure 3-7.

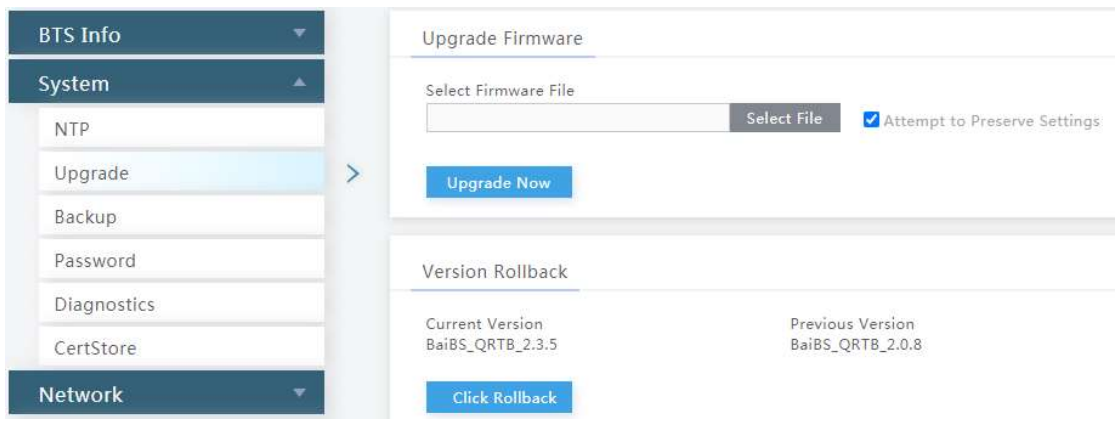

Figure 3-7 Software Upgrade

L

### 3.4.2 Upgrade

#### 3.4.2.1 Firmware Upgrade

- 1. The operator gets the firmware file of new version and save it in local computer.
- 2. Select whether to preserve the current settings.
- 3. Click "Select File" to select the firmware file.

NOTE: The file type is \*.IMG.

- 4. Check whether the software version is correct again and then click "Update Now".
- 5. In the pop-up window click "PROCEED".

Wait for about three mins, the base station will reboot completely.

In the "BTS Info > Basic Info" page, the upgraded version will be displayed in "Software Version".

#### 3.4.2.2 Rollback

Only one rollback operation is allowed for each upgrade. Under the rollback permission of the base station, the software can roll back to the version before upgrade.

After the rollback, a new rollback will not be permitted until an upgrade has taken place.

L If the previous version is "-", there is no software version for rollback.

- 1. Click "Click Rollback".
- 2. In the pop-up window click "OK".

Wait for about three mins, the base station will reboot completely.

In the "BTS Info > Basic Info" page, the version after rollback will be displayed in "Software Version".

### 3.4.3 Backup

In the navigation column on the left, select "System > Backup" to enter the backup page.

#### 3.4.3.1 Backup Current Configuration

- 1. Click "Get Backup Files".
- 2. In the pop-up download dialog box, select the file path to save the current configuration file to the local computer.

#### 3.4.3.2 Backup Log Files

- 1. Click "Get Log Files".
- 2. In the pop-up download dialog box, select the file path to save the log files to the local computer.

#### 3.4.3.3 Backup Crash Logs

- 1. Click "Get Crash Logs".
- 2. In the pop-up download dialog box, select the file path to save the crash log files to the local computer.

#### 3.4.3.4 Backup Core File

- 1. Click "Get Core File".
- 2. In the pop-up download dialog box, select the file path to save the core files to the local computer.

#### 3.4.3.5 Import Configuration File

- 1. Click "Select File" to select the configuration file from the local computer.
- 2. Click "Upload" to import the configuration file.
- 3. Click "Import LTE configurations" to import the file.

#### 3.4.3.6 Restore Default Configuration

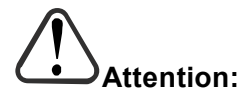

L

After the restore operation, the base station will reboot immediately. Be careful to operate the "Restore Default Configuration" restore.

- 1. Click "Restore Default Configuration".
- 2. In the pop-up download dialog box click "OK", the eNodeB will reboot immediately.

Wait for about three minutes, the eNodeB will reboot completely.

### 3.4.4 Change Password

- 1. In the navigation column on the left, select "System > Password" to enter the change password page.
- 2. Input the value of Old Password, New Password and Confirm Password.
- 3. Click "Save" to complete the change of the administrator password.

### 3.4.5 Diagnostics

1. In the navigation column on the left, select "System > Diagnostics" to enter the diagnostics page, as shown in Figure 3-8.

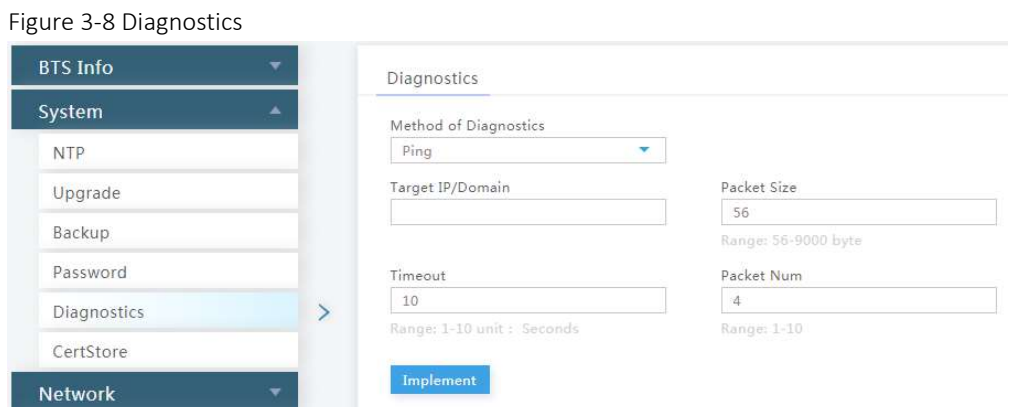

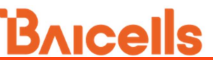

L 2. Enter the parameter of diagnostics, the descriptions is shown in Table 3-4.

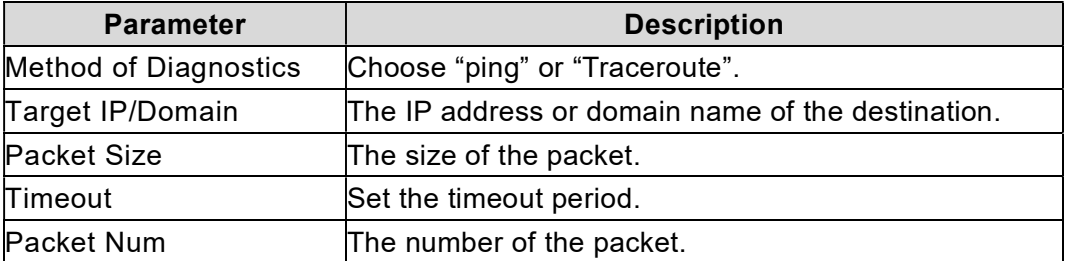

Table 3-4 Parameter Description of Diagnostics

3. Click "Implement" to run the diagnosis operation.

### 3.4.6 Certificate

SAS CPI certificate is the certification for access to Spectrum Access System (SAS). If the operator requires to use certificate, who will provide the certificates. The file types of the certificate are \*.pem or \*.der generally.

1. Select "System > CertStore" to enter the certificate management page, as shown in Figure 3-9.

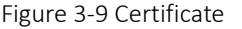

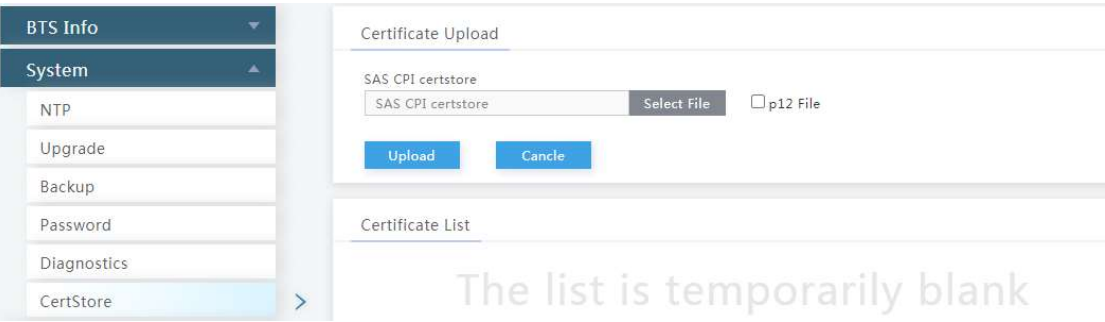

- 2. Click "Select File", select certificate from local computer.
- 3. Click "Upload" to upload the certificate file to the base station.

### 3.4.7 Reboot

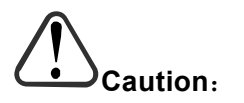

The reboot operation will interrupt the current service of the base station, be careful to operate this operation.

- 1. On the left navigation, select "Reboot" to enter the reboot window.
- 2. Click "**Reboot Now**" to reboot the base station.

Wait for three minutes, the base station will restart completely.

# 3.5 Configure Network Interface

L

The configuration of the network interface includes the LAN interface, WAN interface, and LGW.

The LAN interface is the internal maintenance interface used in initialization and will no longer be needed in normal operation. The WAN interface is an external communication portal (Internet connection) the eNB's NMS and the MME. The eNB's NMS may be the Baicells Operations Management Console (OMC) or LTE NMS. The only option for the Interface name field is WAN. The WAN interface supports to configure multiple VLANs.

# 3.5.1 Configure WAN/LAN Interface

#### 3.5.1.1 Configure WAN Interface

When the LGW function is enabled and "Connect Via" is set to "DHCP", if "Connect Via" is modified, because of the change of the MAC address, the IP address will also change at the same time. Therefore, the configuration of the static route also should be modified.

1. Select "Network > WAN/LAN" to enter the WAN interface configuration page, as shown in Figure 3-10.

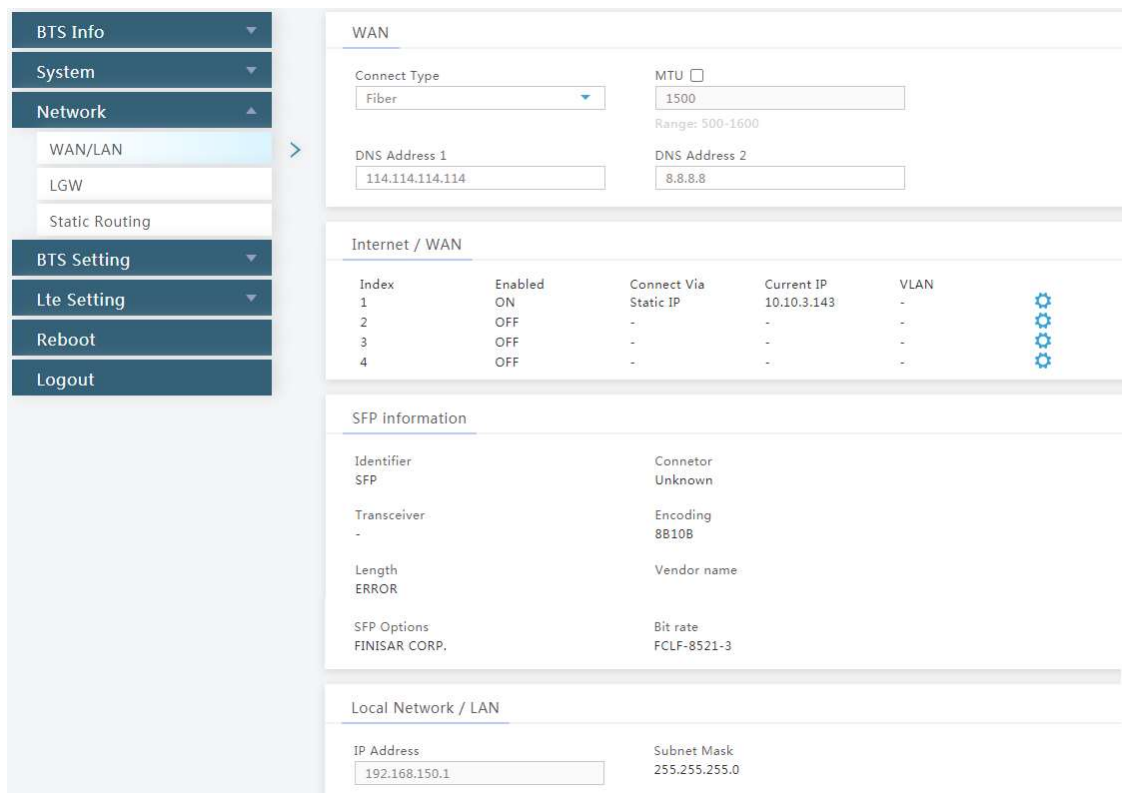

Figure 3-10 Configure DNS and WAN Interface

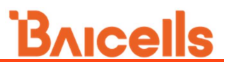

2. Input WAN interface type and DNS configuration parameters, the descriptions of the parameters are given in Table 3-5.

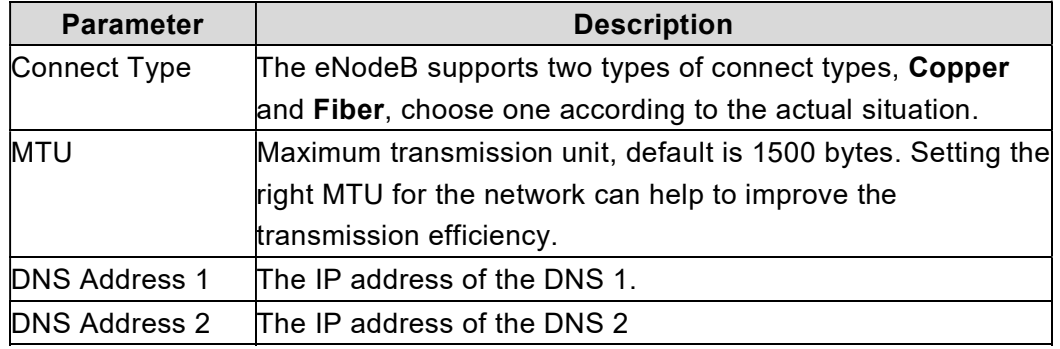

Table 3-5 WAN Interface Type and DNS Parameter Description

3. Click to **C** configure the WAN parameters, as shown in Figure 3-11.

Figure 3-11 Configure WAN Interface

Internet / WAN

Г

L

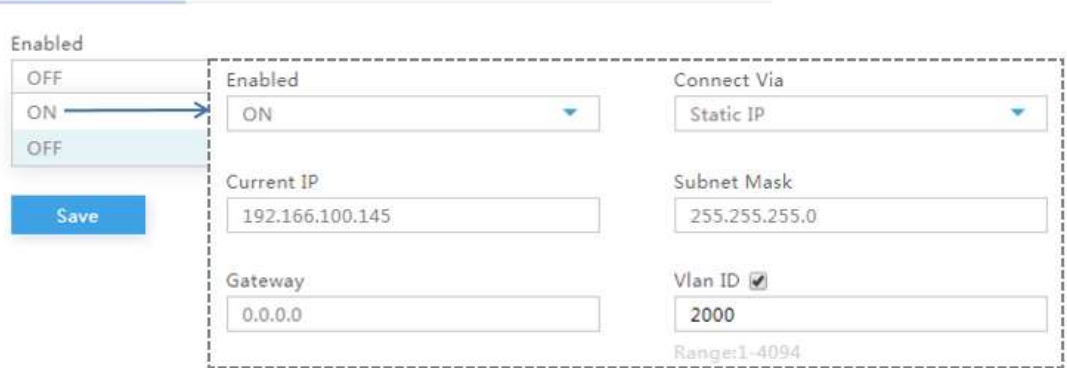

4. Input the WAN configuration parameters, which are given in Table 3-6.

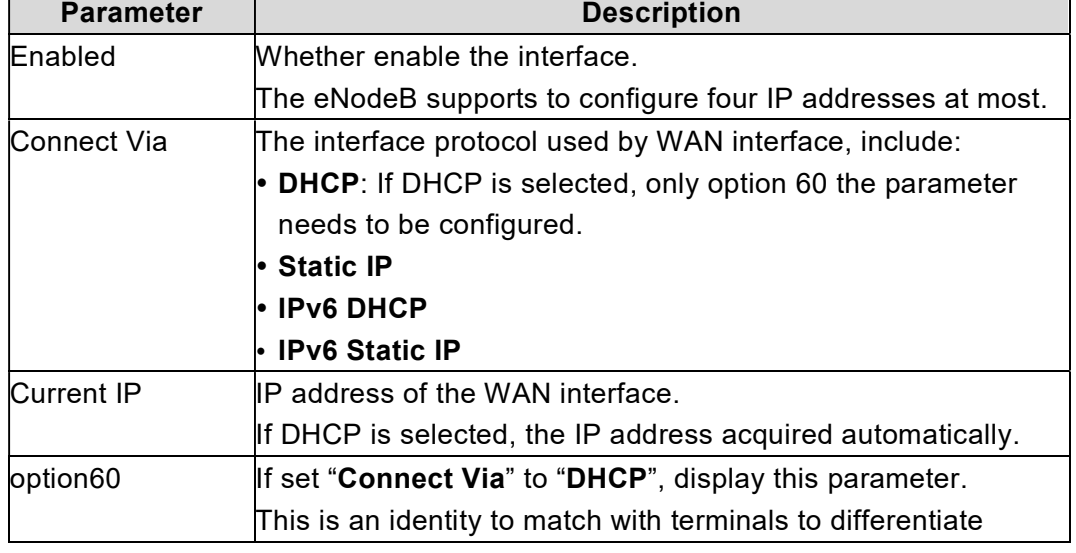

Table 3-6 WAN Interface Parameter Description

# **BAICALS**

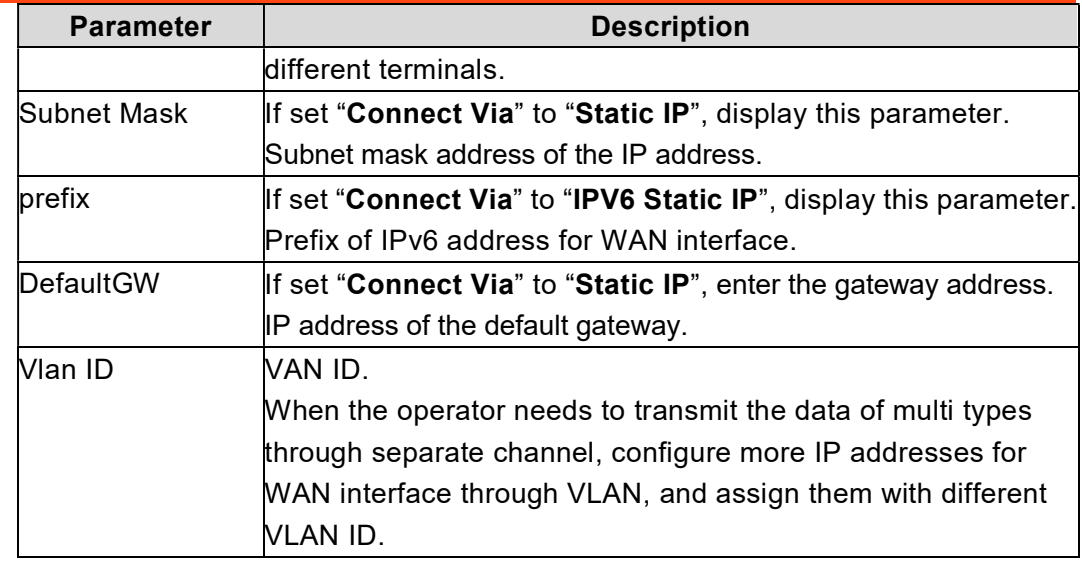

5. Click "Save" to complete the WAN interface configuration.

#### 3.5.1.2 Configure LAN Interface

L

The Local Network/LAN fields are used to configure the Local Maintenance Terminal (LMT) port on the eNB. The port may be used during initial eNB setup and configuration.

The default IP address of the LAN interface is 192.168.150.1. In general, the initial value need not to be changed.

- 1. The LAN interface is enabled by default. If the "IP address" and "Subnet mask" need to be changed, input new values.
- 2. Click "Save" to complete the modification on the LAN interface.

If the IP address of LAN interface is modified, the client will be interrupted immediately. You need to log in the client using the new IP address.

### 3.5.2 Configure IPSec/MME Pool

NOTE: When HaloB function is enabled, the menu does not display.

#### 3.5.2.1 Configure IPSec

The IP Security (IPSec) interface is used to route the control plane information between the eNB and the EPC.

The security gateway in the network can provide security protocol in the network layer to ensure the safety for message transmission. If the operator have deployed the security gateway, the eNB need to enable the IPSec function accordingly.The eNB will enable the IPSec by default, up to two IPSec tunnels are supported.

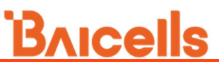

1. Select "Network > IPSec/MME Pool" to enter the IPSec configuration page, as shown in Figure 3-12.

Figure 3-12 Configure IPSec

L

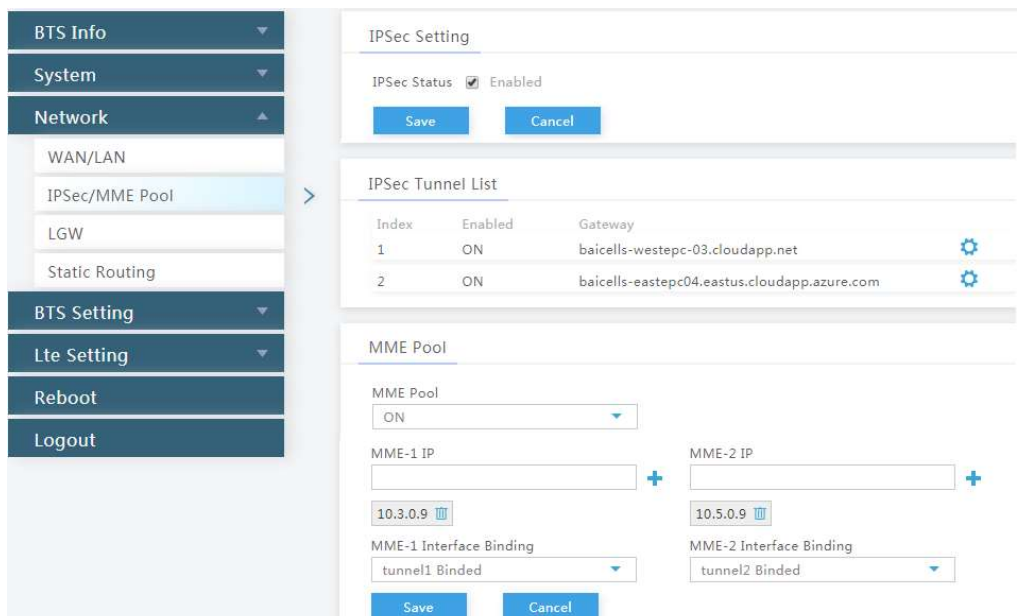

2. In the "IPSec Setting" area, select whether enable the IPSec function.

In standard mode, the system will enable the IPSec gateway by default.

- 3. Click "Save" to save the IPSec setting.
- 4. In the "IPSec Tunnel List" area, click to display the IPSec tunnel configuration page. First, configure the basic parameters of IPSec tunnel mode, as shown in Figure 3-13.

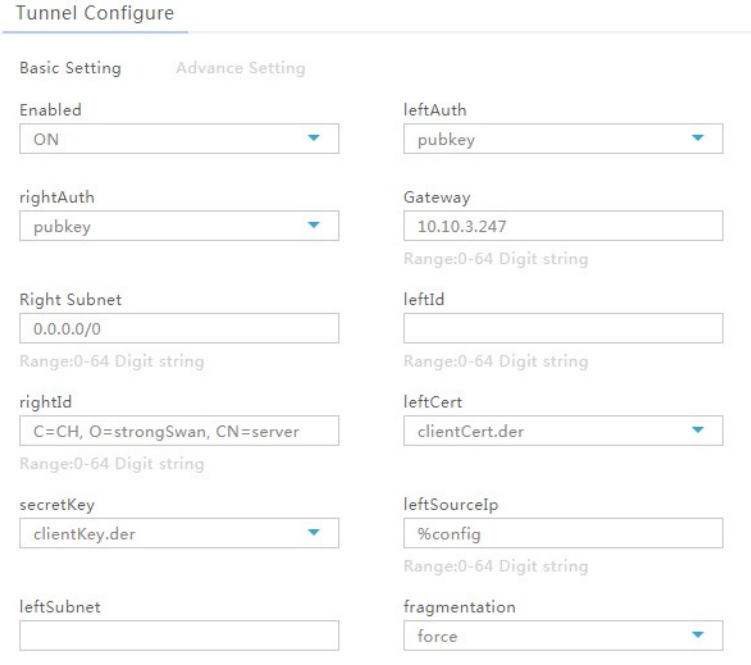

Figure 3-13 Basic Setting of IPSec Tunnel Mode

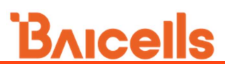

The description of basic parameters is shown in Table 3-7.

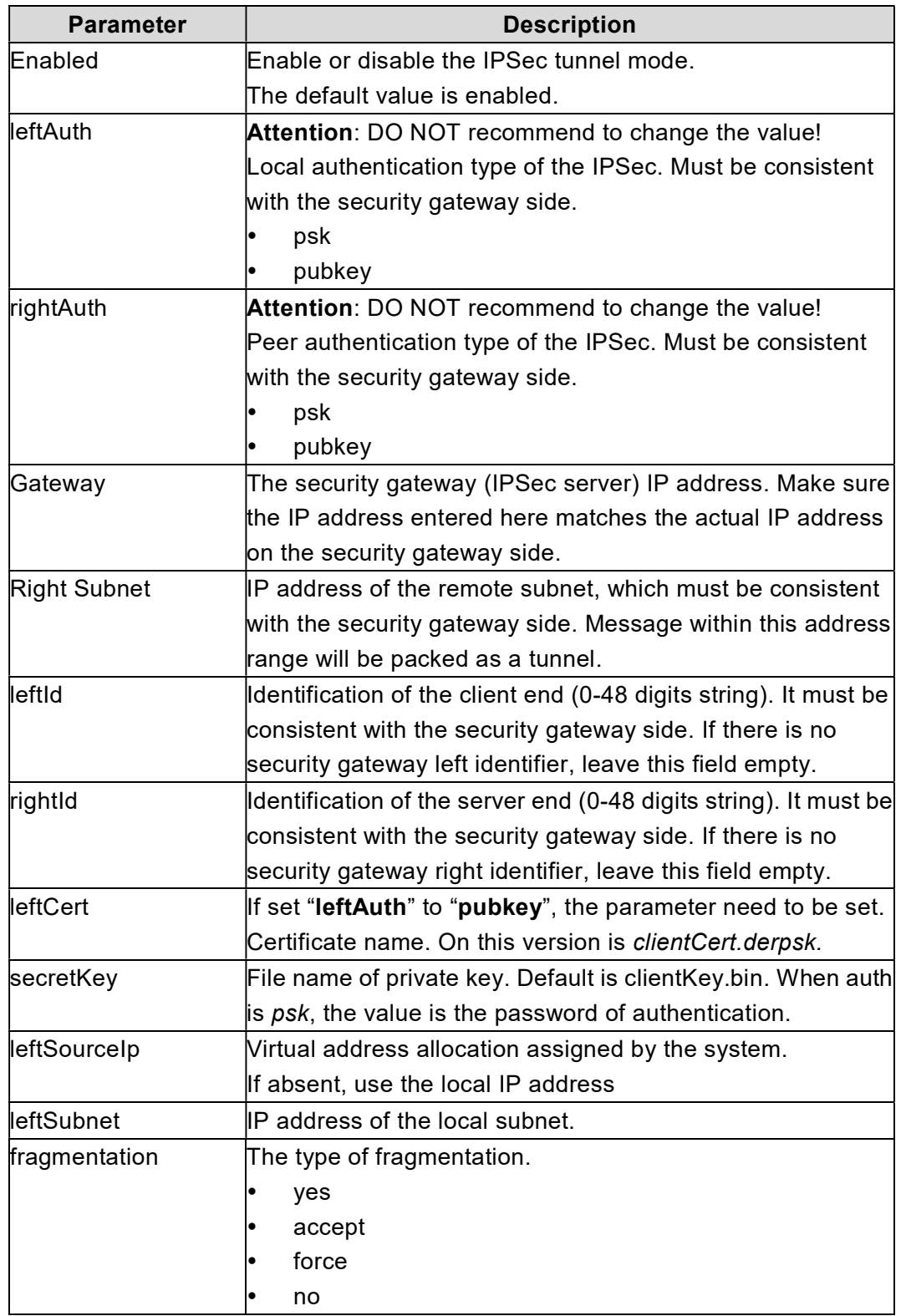

Table 3-7 IPSec Tunnel Basic Parameter Description

L

Caution:

L

It is highly recommended that for the Advanced Setting fields you use the default values. Improper changes may lead to system exception.

The Advanced Setting fields become particularly important to network operations as areas become denser the users.

5. Click the "Advanced Setting" tag to enter the advanced setting page, as shown in Figure 3-14.

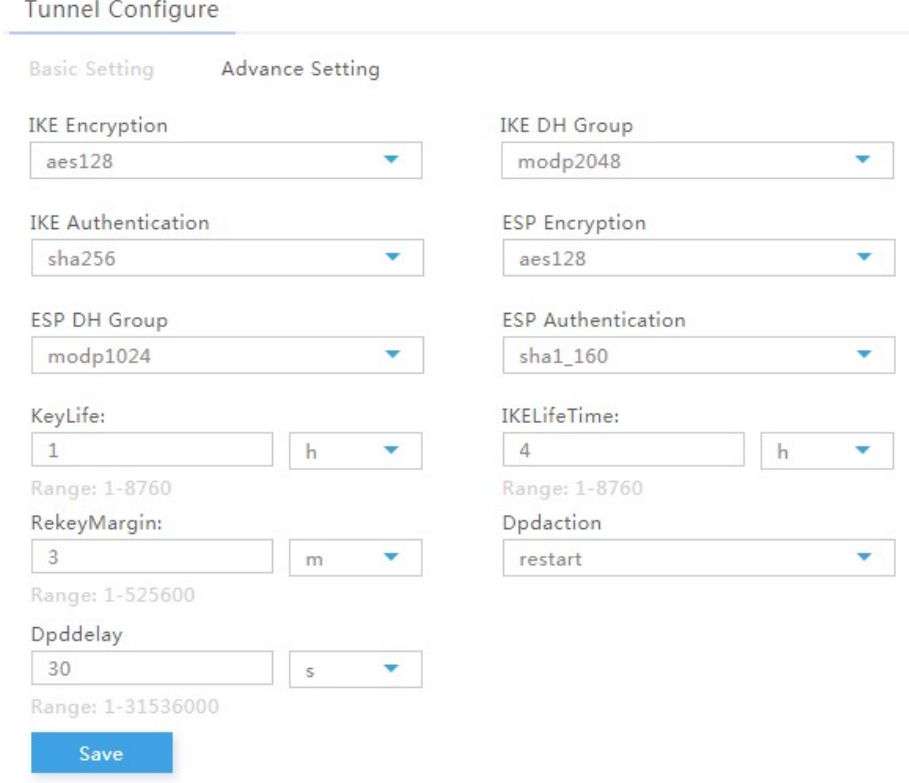

Figure 3-14 Advanced Setting of IPSec Tunnel Mode

The description of advanced parameters is shown in Table 3-8.

Table 3-8 Advanced Parameter Description of IPSec Tunnel Mode

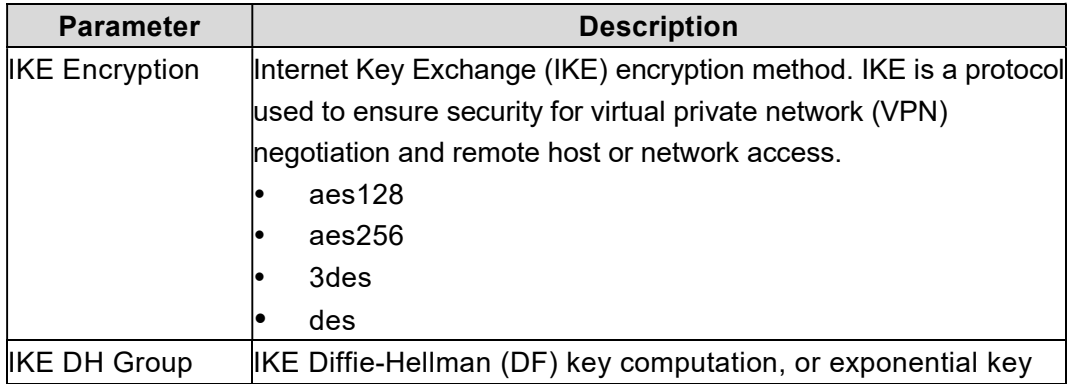

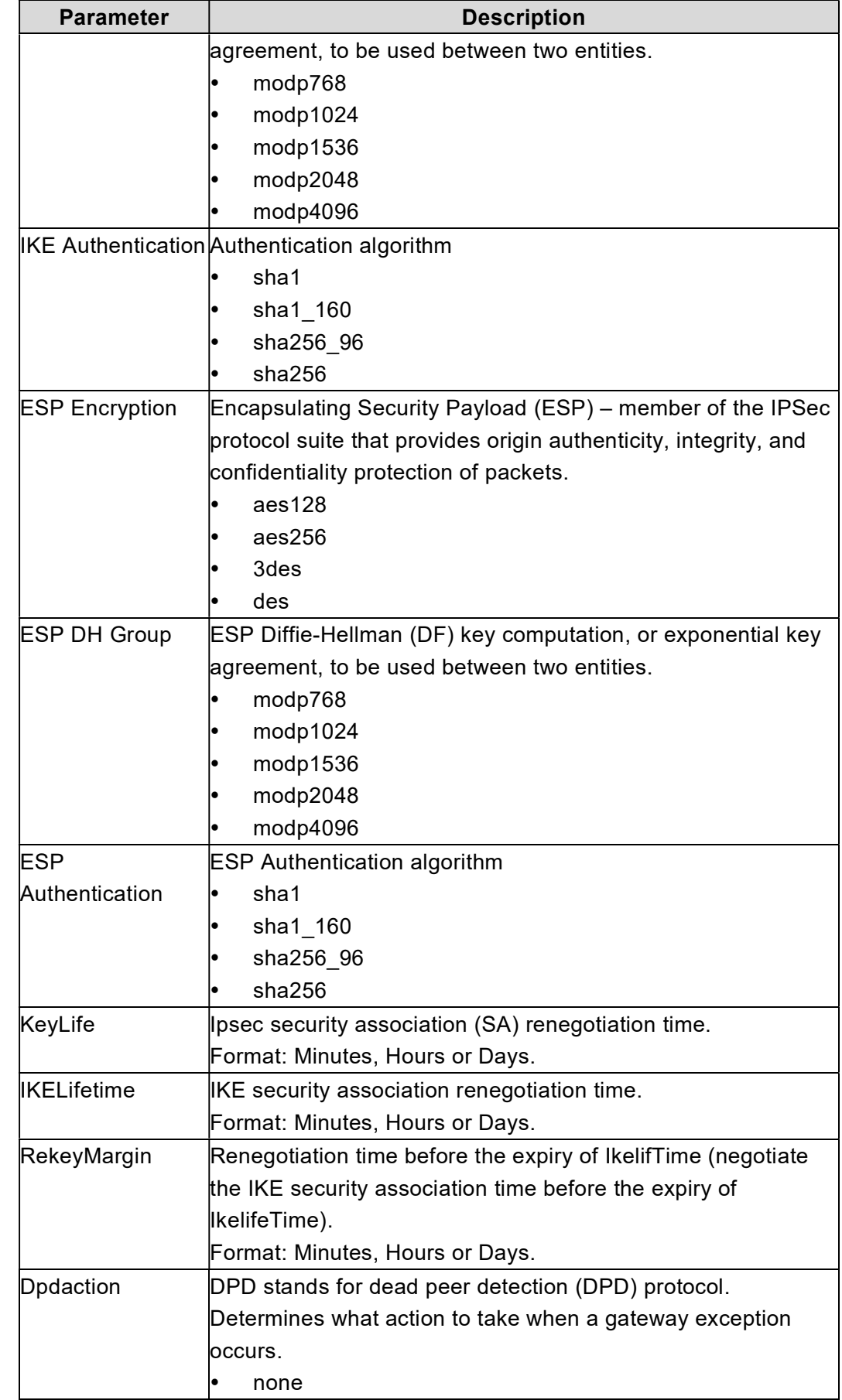

L

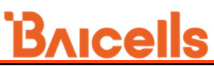

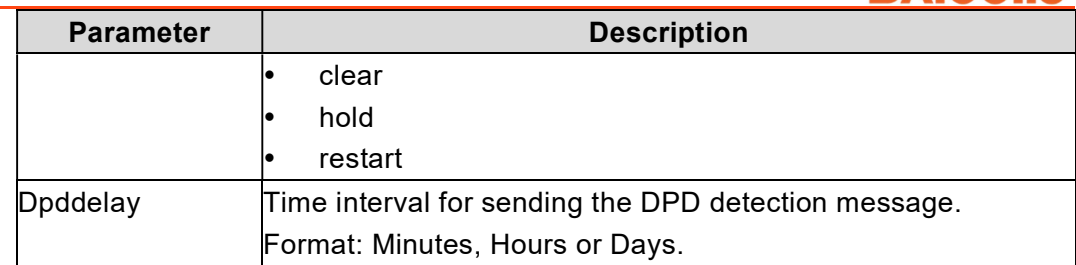

6. Click "Save" to complete the IPSec tunnel mode configuration.

If more IPSec tunnel is needed, repeat step5 to step6 to set the second IPSec tunnel.

#### 3.5.2.2 Configure MME Pool

L

1. In the "MME Pool" area (refer to Figure 3-12), input MME pool configuration parameters. The descriptions of these parameters is shown in Table 3-9.

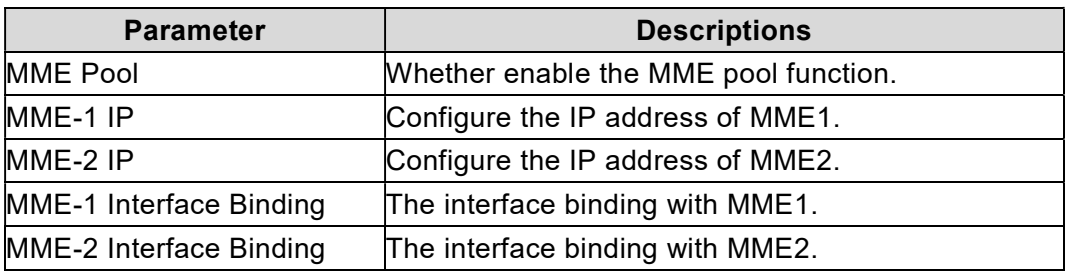

Table 3-9 MME Pool l Parameter Description

2. Click "Save" to complete the MME pool setting.

The eNodeB supports to connect to two MMEs.

### 3.5.3 Configure LGW

The LGW should be configured when the Baicells cloudcore EPC is used. The eNodeB must be rebooted after the LGW configuration completed.

The Baicells eNB splits the data plane and the control plane, so there are two IP addresses per user equipment (UE). The data plane is sent out the local gateway (LGW), while the control plane is routed through an IPSec tunnel to the Cloud Envolved Packet Core (EPC).

1. Select "Network > LGW" to enter the LGW configuration page, as shown in Figure 3-15.

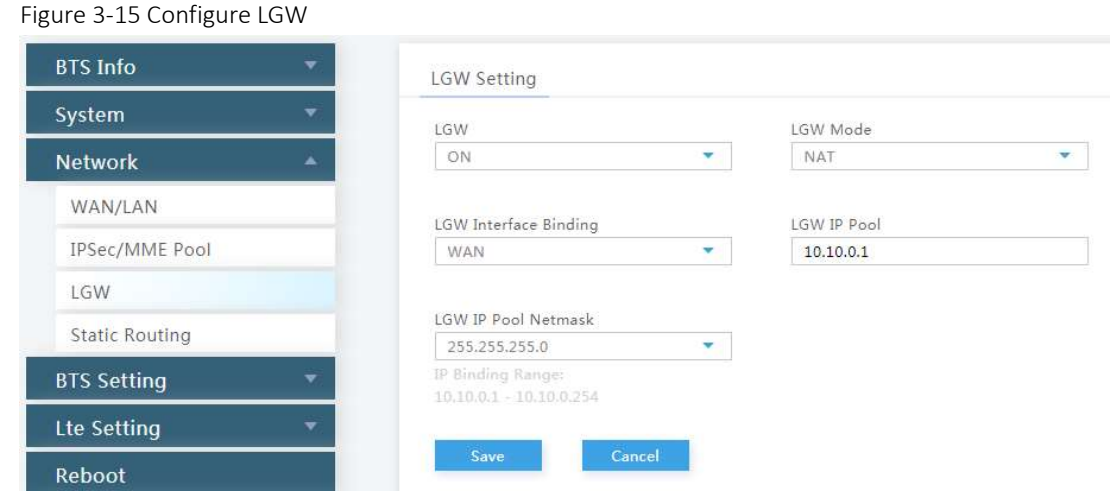

2. Input the LGW configuration parameters, as shown in Table 3-10.

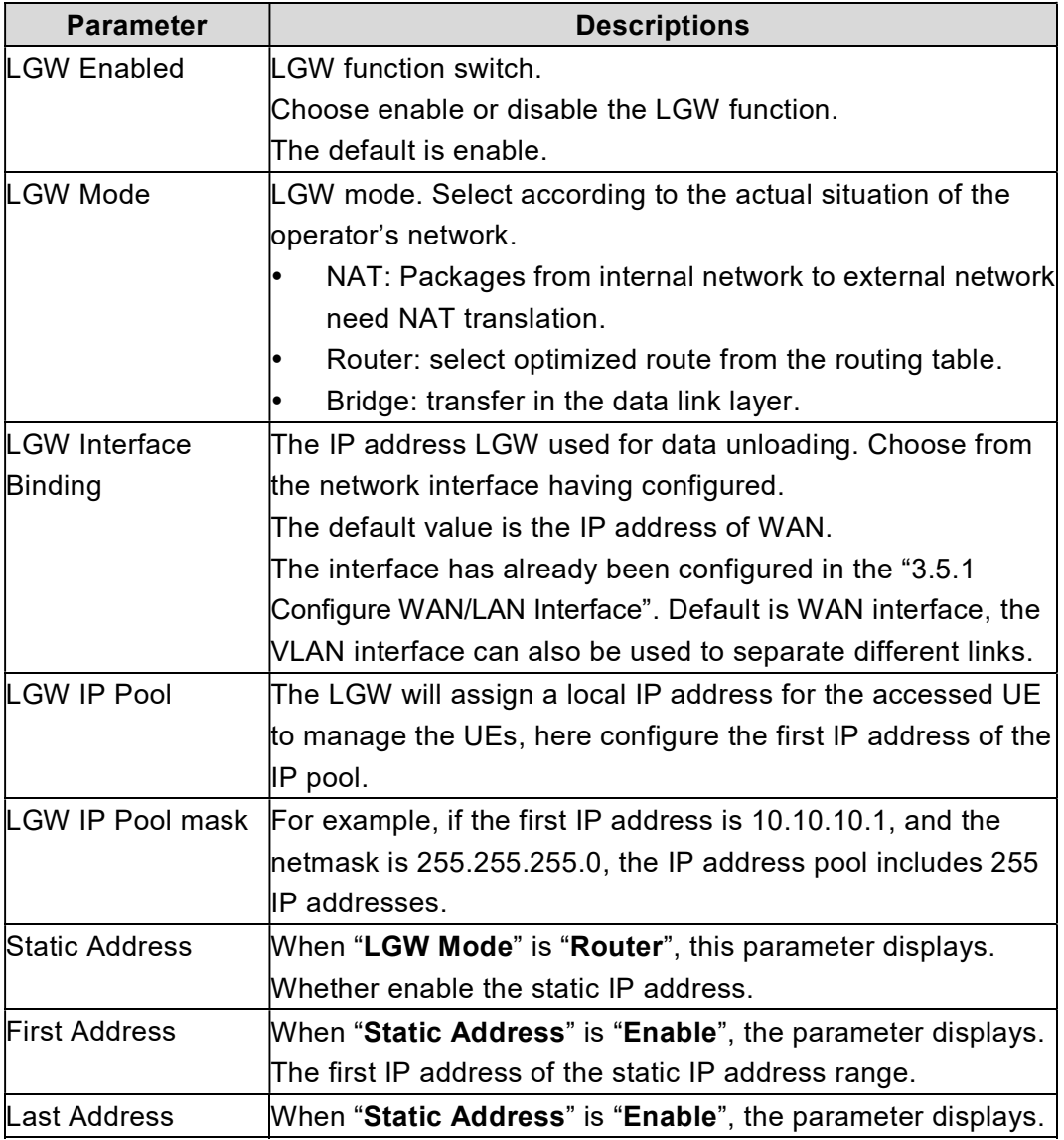

Table 3-10 LGW Parameter Description

L

# **BAICEIS**

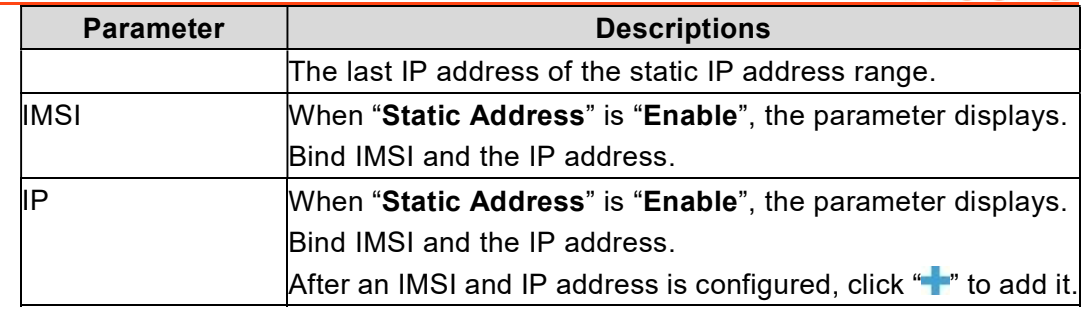

3. Click "Save" to complete the LGW configuration.

## 3.5.4 Configure Static Route

1. Select "Network > Static Routing" to enter the static route configuration page, as shown in Figure 3-16.

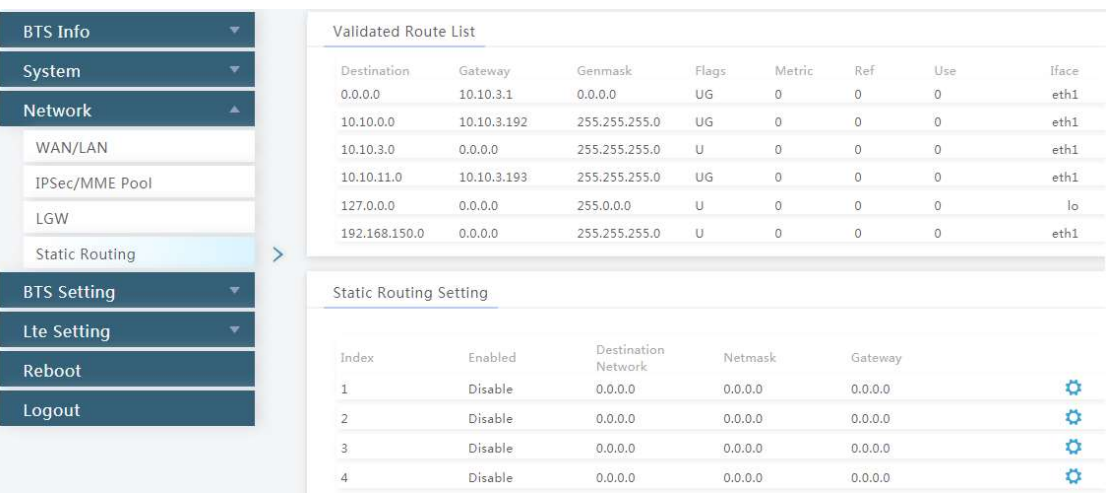

Figure 3-16 Configure Static Route

L

2. Click  $\bullet$  to display static configuration parameters, as shown in Figure 3-17.

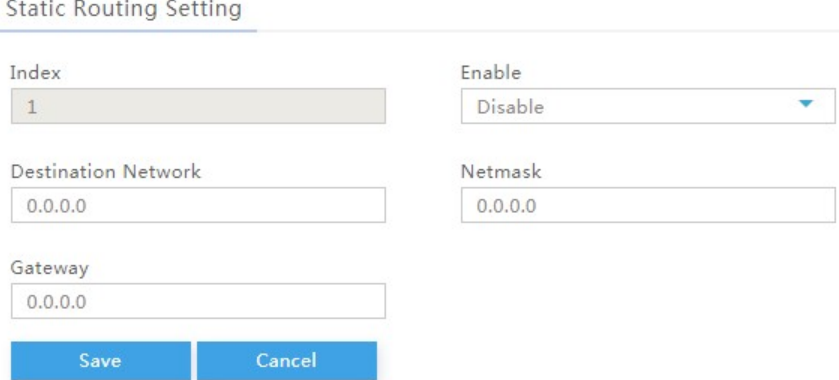

Figure 3-17 Configure Static Route

26

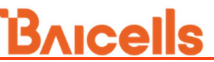

L 3. Input the configuration parameters of static route, which are given in Table 3-11.

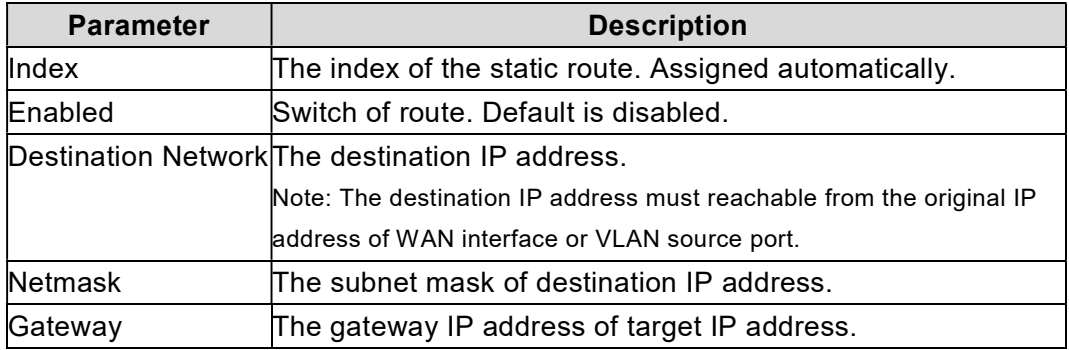

Table 3-11 Static Route Parameter Description

3. Click "Save" to complete the static route configuration.

The system supports configure six static routes at most, and at the bottom of the window, you can view the route table that configured.

### 3.6 Configure eNodeB Parameter

The base transceiver station (BTS), or base station, settings are related to security, management, and synchronization with other network elements.

### 3.6.1 Configure Security

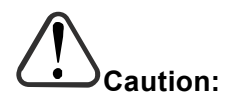

DO NOT modify the value of the security parameters, keep the default value.

1. On the left navigation column, select "BTS Setting > Security Setting" to enter the security setting page, as shown in Figure 3-18.

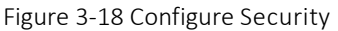

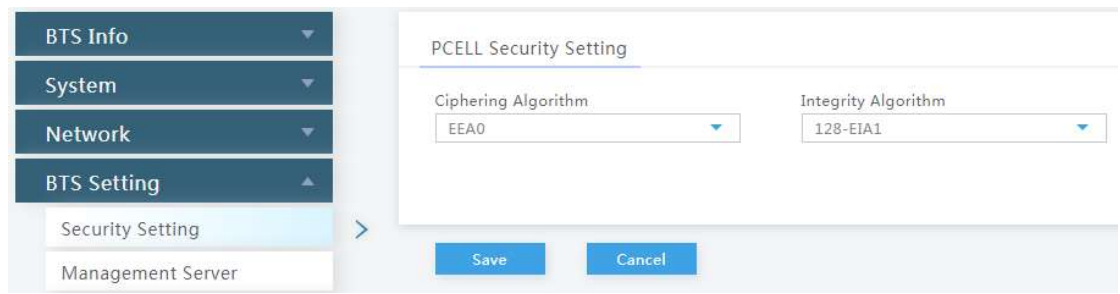

2. Input the security parameters, which descriptions are given in Table 3-12.

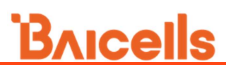

Table 3-12 Security Parameter Description

L

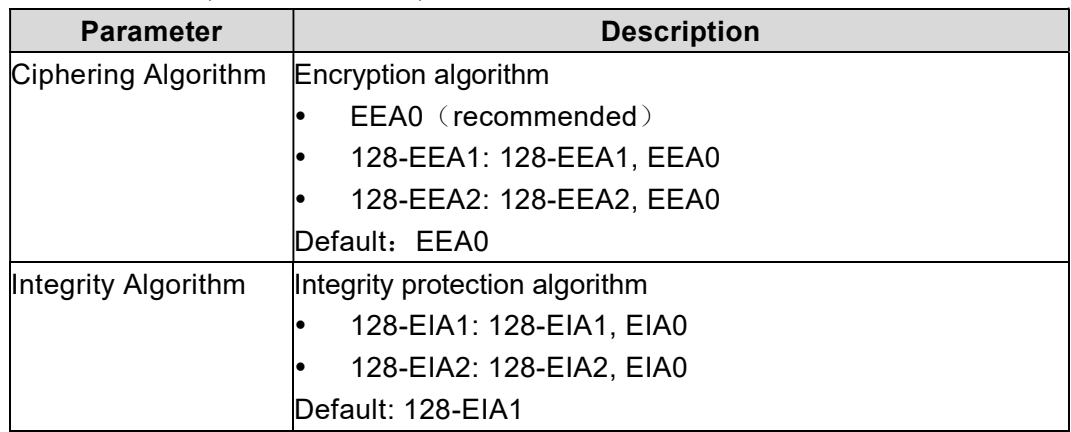

3. Click "Save" to complete the security algorithm setting.

### 3.6.2 Configure Management Server

For the Network Management System (NMS), an operator has the option to use the Baicells Cloudcore OMC, a local OMC, or other their own management server.

After the NMS settings, you can login the NMS to check whether the eNBs have been added or not. Once added, the eNB can be configured and managed on the NMS.

1. In the left navigation column, select "BTS settings > Management Server" as shown in Figure 3-19.

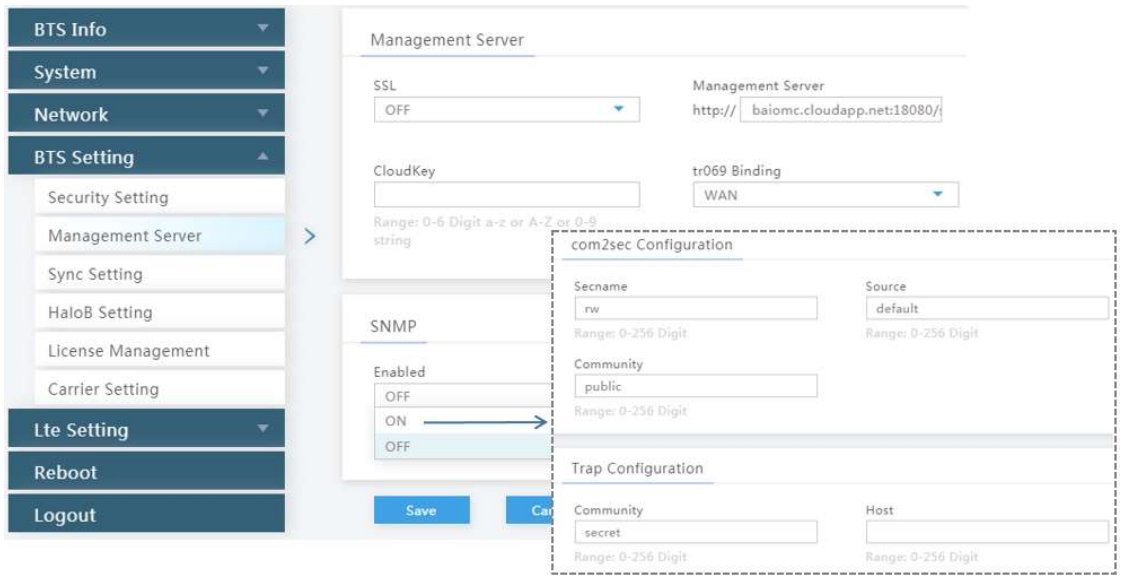

Figure 3-19 Configure Network Management Server

2. Input the network management parameters, which descriptions are given in Table 3-13.

Table 3-13 Network Management Server Parameter Description

L

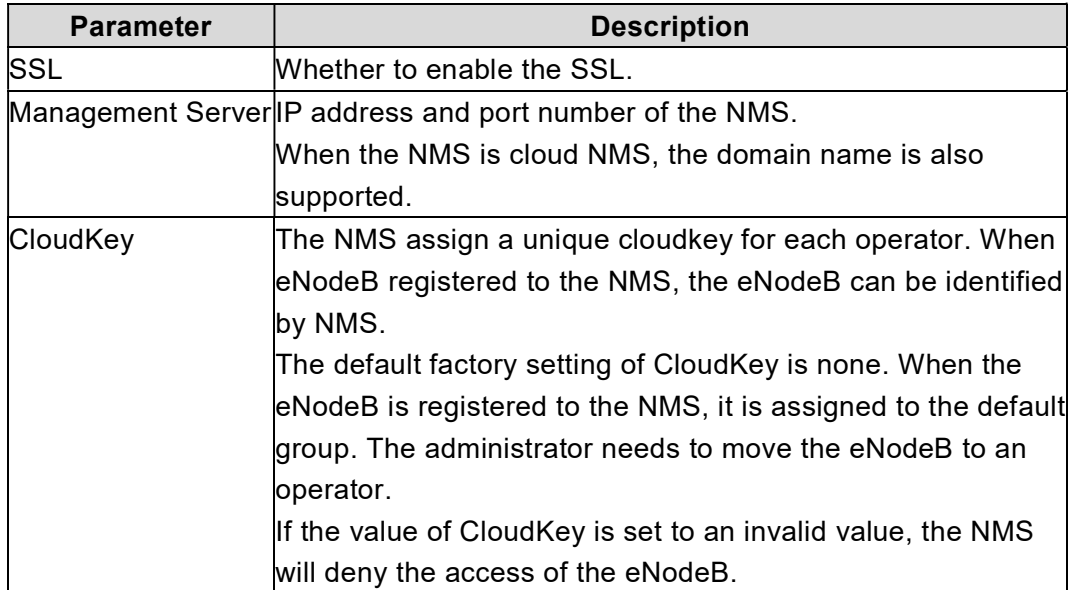

3. If the base station will report KPI information to the third party NMS, enable the SNMP function and configure corresponding parameters, as shown in Table 3-14.

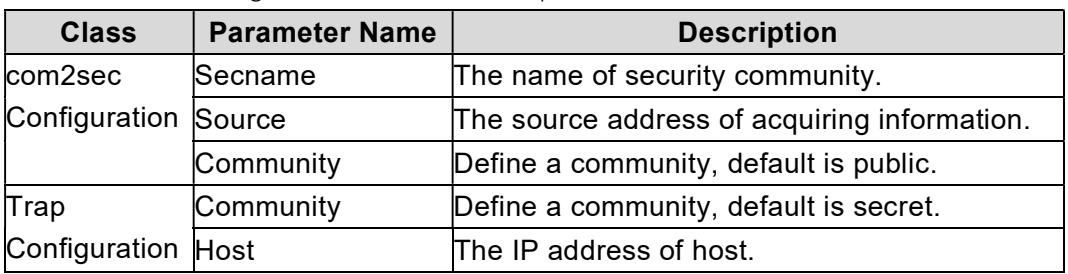

Table 3-14 SNMP Configuration Parameter Description

4. Click "Save" to complete the NMS and SNMP configuration.

# 3.6.3 Configure Synchronization

1. In the left navigation column, select "BTS Setting > Sync Setting" to enter the synchronization configuration page, as shown in Figure 3-20.

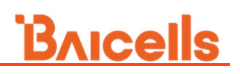

#### Figure 3-20 Synchronization Mode Setting

L

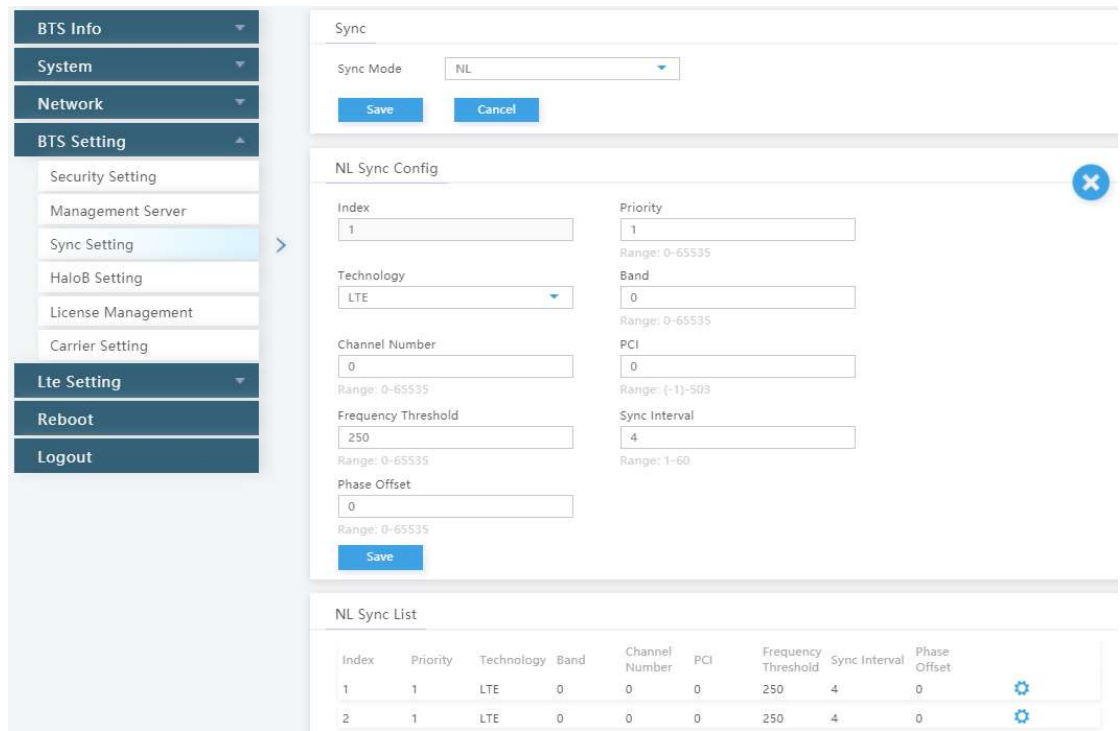

2. Set synchronization mode, the value is FREE\_RUNNING, GNSS or NL.

NOTE: For GNSS mode, only GPS is supported.

3. If NL sync mode is selected, display the network listening parameters, as shown in Table 3-15.

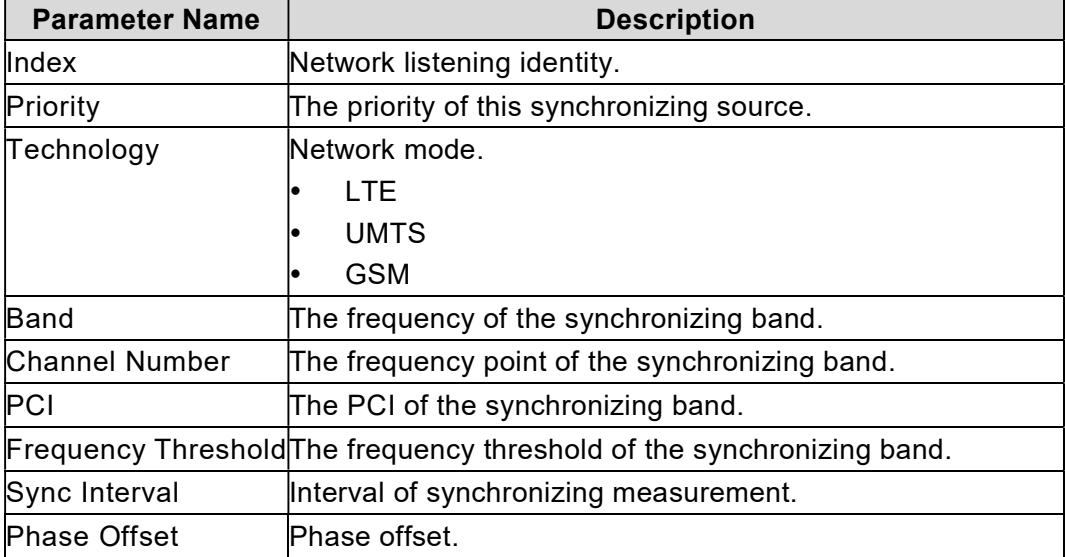

Table 3-15 Network Listening Parameter Description

4. Click "Save" to complete the synchronization setting.

## 3.6.4 Configuration HaloB Function

L

The HaloB setting menu is used by operators who have a HaloB license for the eNB. This menu is used to enable/disable the eNB to operate in HaloB mode.

1. In the left navigation column, select "BTS Settings > HaloB Setting" to enter the HaloB function configuration page, as shown in Figure 3-21.

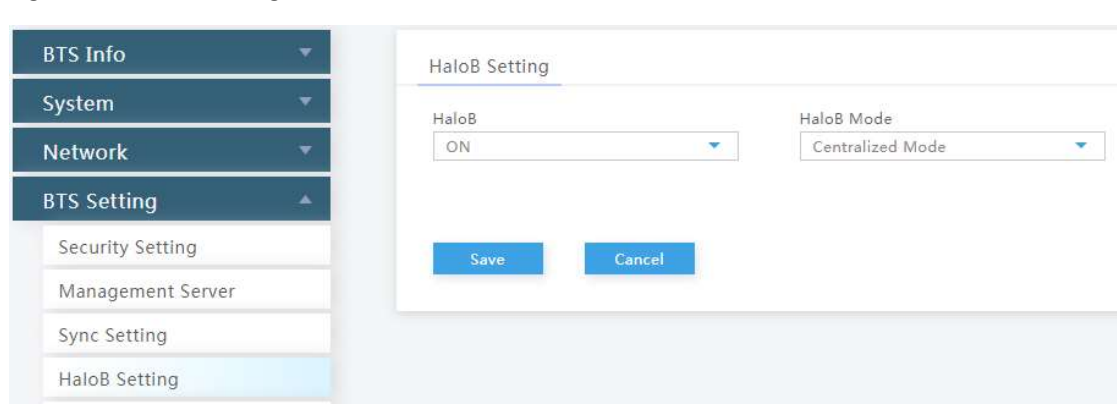

2. Input HaloB parameters, as shown in Table 3-16.

Table 3-16 HaloB Parameter Description

Figure 3-21 HaloB Setting

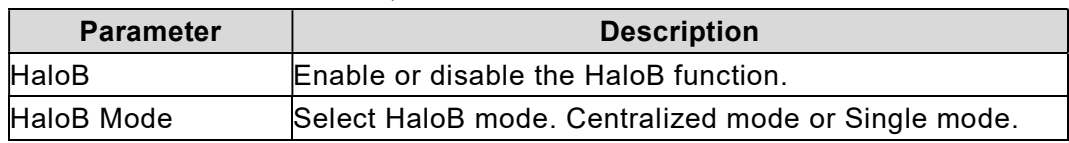

3. Click "Save" to complete the HaloB setting.

### 3.6.5 License Management

The License Management menu may be used to import license files for optional features, such as HaloB or regulatory certificates of authorization to operate. When imported, the files are stored in the eNB memory and shown in the License List area of this window.

The bottom half of the window pertains licenses for using one or more 1588v2 servers for transmission timing synchronization.

1. In the left navigation column, select "BTS Settings > License Management" to enter the License management page, as shown in Figure 3-22.

#### Figure 3-22 License Management

L

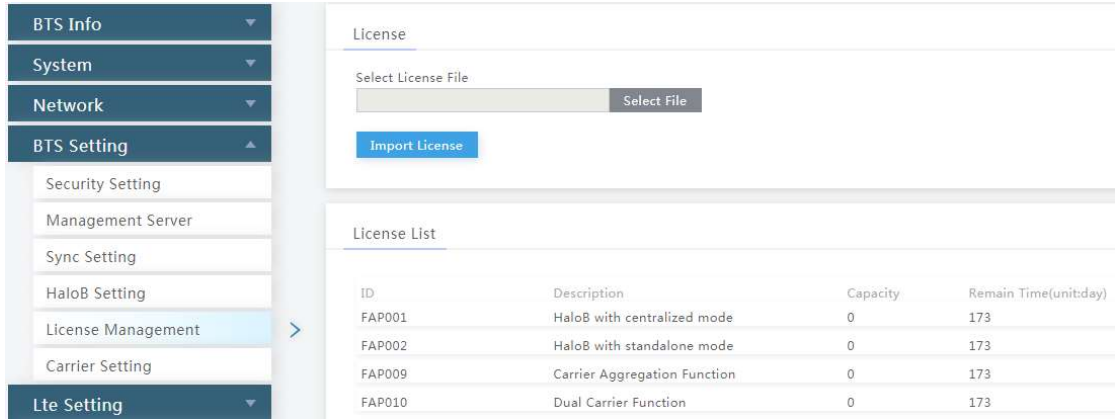

- 2. Select the License file from the local computer.
- 3. Click "Import License" to upload the license file to the eNodeB.

After the License file is uploaded, it will display in the license list.

### 3.6.6 Configure Carrier Mode

The eNodeB supports single carrier or dual carriers. When the eNodeB is set to single carrier, it can configure one cell. When the eNode is set to Dual Carrier, it supports to configure two cells.

1. In the left navigation column, select "BTS Settings > Carrier Setting" to enter the carrier mode configuration page, as shown in Figure 3-23.

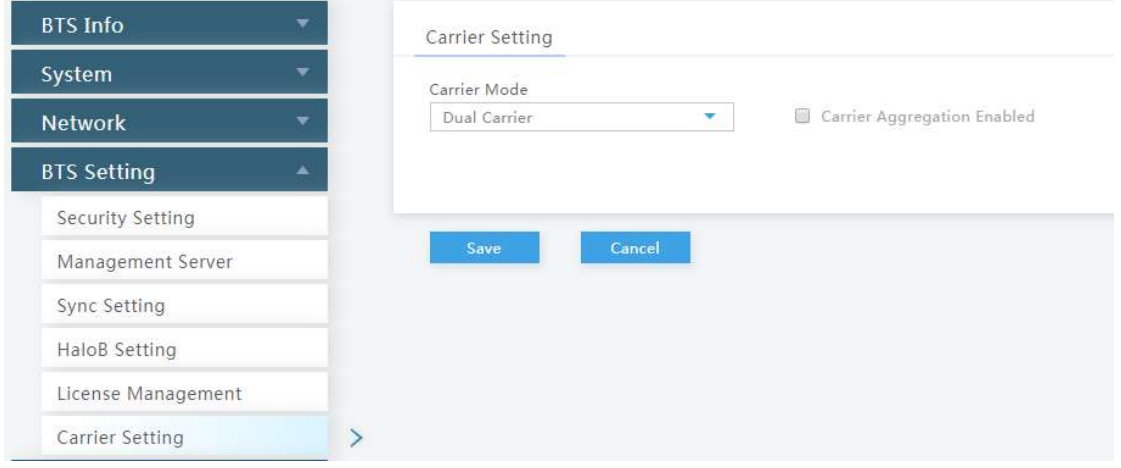

Figure 3-23 Carrier Mode Configuration

2. Select "Single Carrier" or "Dual Carriers".

When Carrier Mode is set to "Dual Carriers", check the box "Carrier Aggregation Enabled" to enable CA mode.

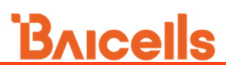

L 3. Click "OK" to complete the carrier mode setting.

# 3.7 Configure LTE Parameter

# Caution:

It is not recommended to modify the advanced LTE parameters for common operators. It is better to keep the default values. For senior experts in need, please treat it with great caution.

The LTE menu contains several sub-menus related to mobility as well as other radio-related settings. Many LTE parameters are important for efficient wireless network operations.

For intra-frequency cell, only the neighbor cell needs to be configured. For intra-frequency cell, only the neighbor cell needs to be configured. For inter-frequency cell, configure the neighbor frequency first, and then configure the neighbor cell.

# 3.7.1 Configure LTE Neighbor Frequency and Cell

1. Select "LTE > LTE Freq/Cell" to enter the LTE neighbor frequency and cell configuration page, as shown in Figure 3-24.

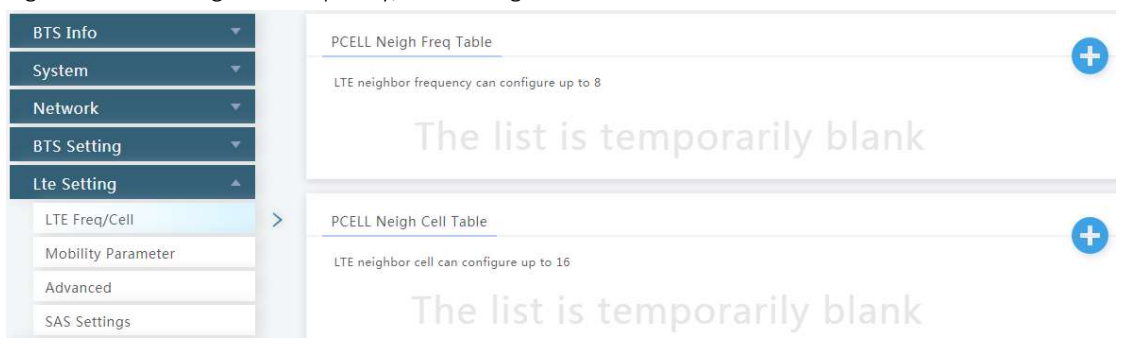

Figure 3-24 LTE Neighbor Frequency/Cell Settings

Users can add, modify, and delete the LTE neighbor frequency and cell. Up to eight LTE neighbor frequencies and 16 LTE neighbor cells can be set.

#### LTE Neighbor Frequency

2. In the neighbor frequency list, click  $\bullet$  to enter the page for adding a LTE neighbor frequency. The parameter descriptions are given in Table 3-17.

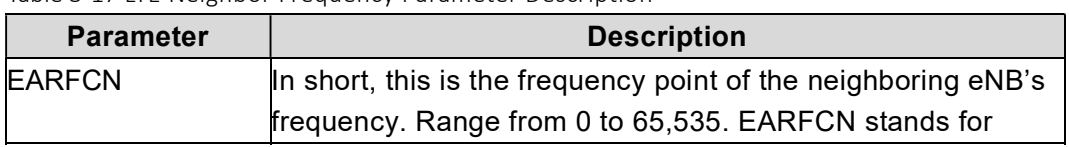

Table 3-17 LTE Neighbor Frequency Parameter Description

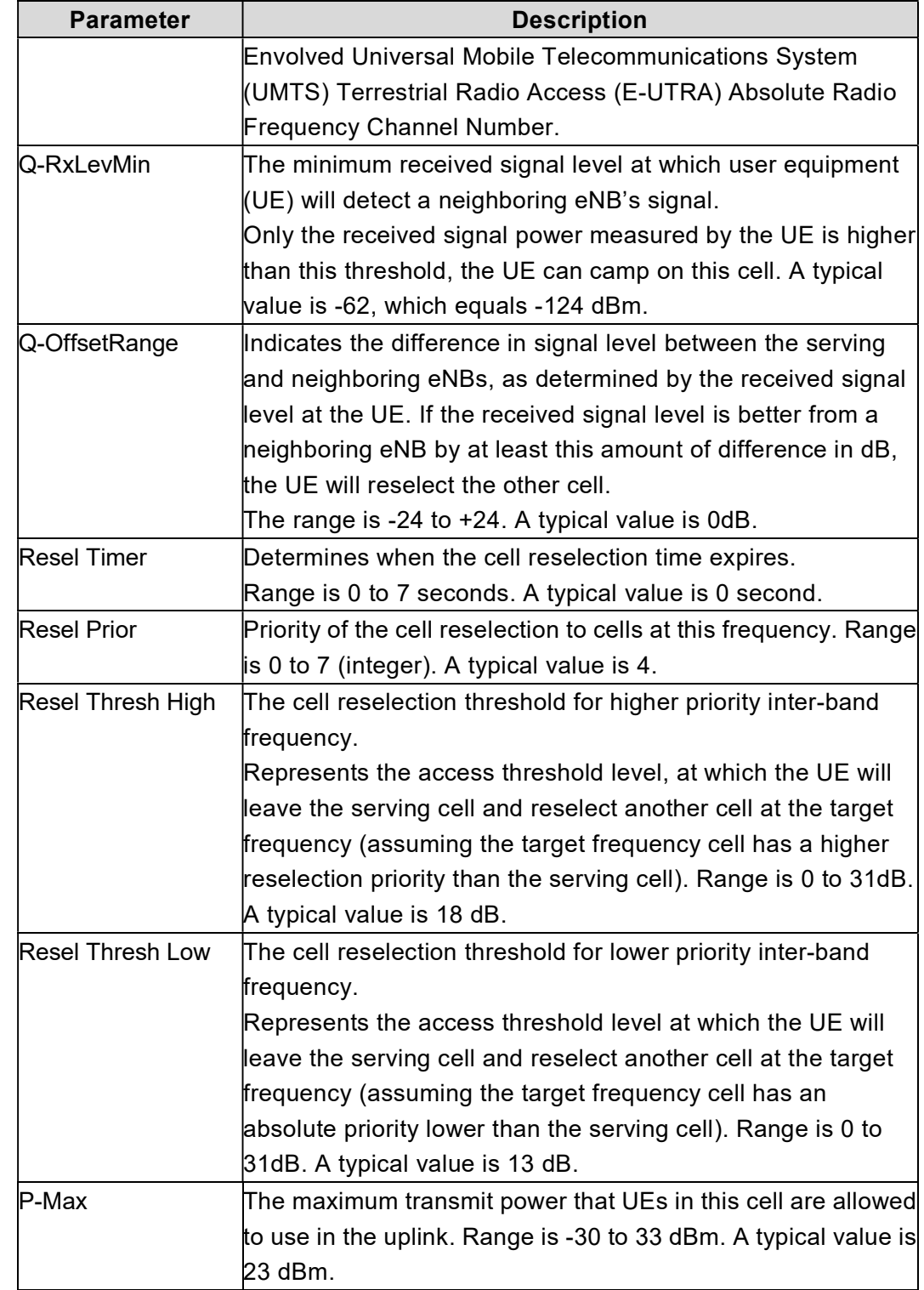

3. Click "Save" to complete the LTE neighbor frequency setting.

#### LTE Neighbor Cell

L

4. In the neighbor cell list, click  $\bullet$  to enter the page for adding a LTE neighbor cell, the parameter descriptions are given in Table 3-18.

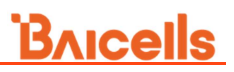

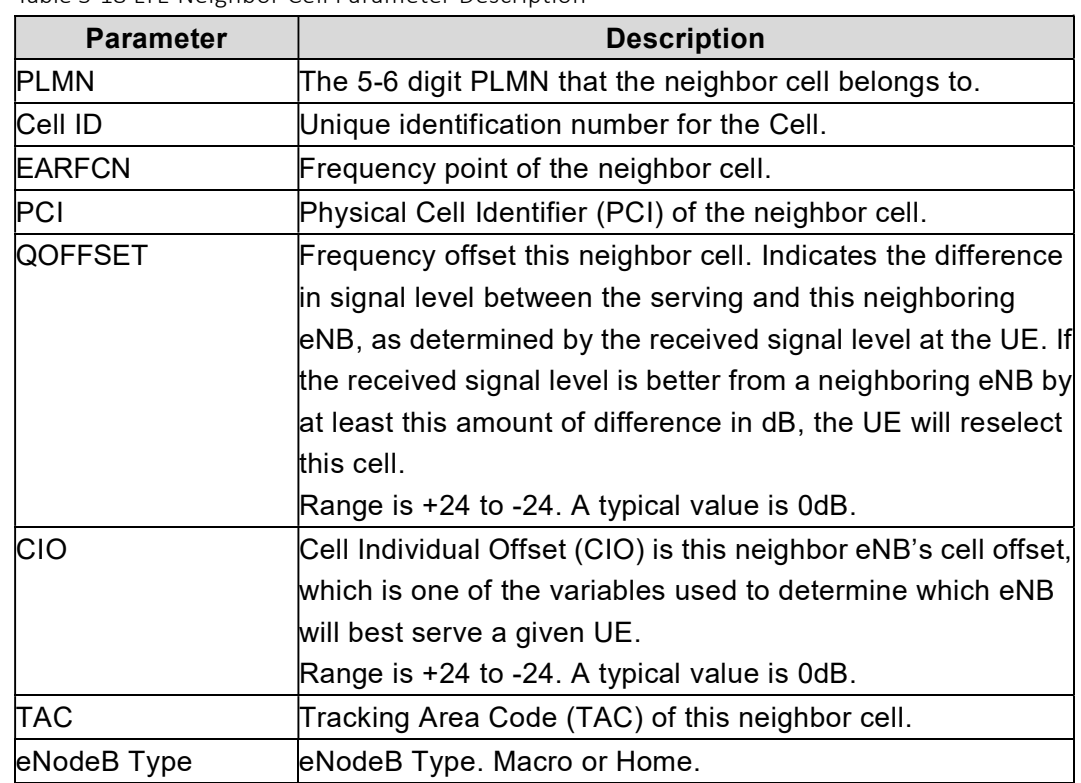

Table 3-18 LTE Neighbor Cell Parameter Description

L

5. Click "Save" to complete the setting of the LTE neighbor cells.

# 3.7.2 Configure Mobility Parameter

The current version only support to configure the cell selection parameters. When the UE selects a PLMN, it will select an appropriate cell to residence.

1. On the left navigation column, select "LTE > Mobility Parameter" to enter the mobility parameter configuration page, as shown in Figure 3-25.

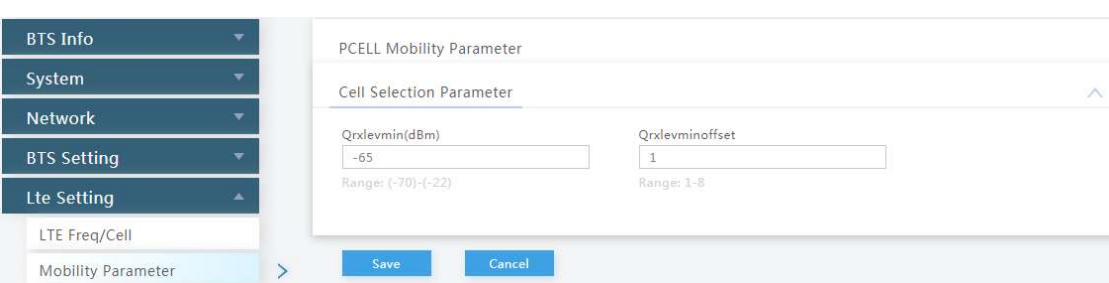

Figure 3-25 Mobility Parameter Settings

2. Click "Cell Selection Parameter" to display the cell selection parameters configuration parameters, which descriptions are given in Table 3-19.

Table 3-19 Cell Selection Parameter Description

L

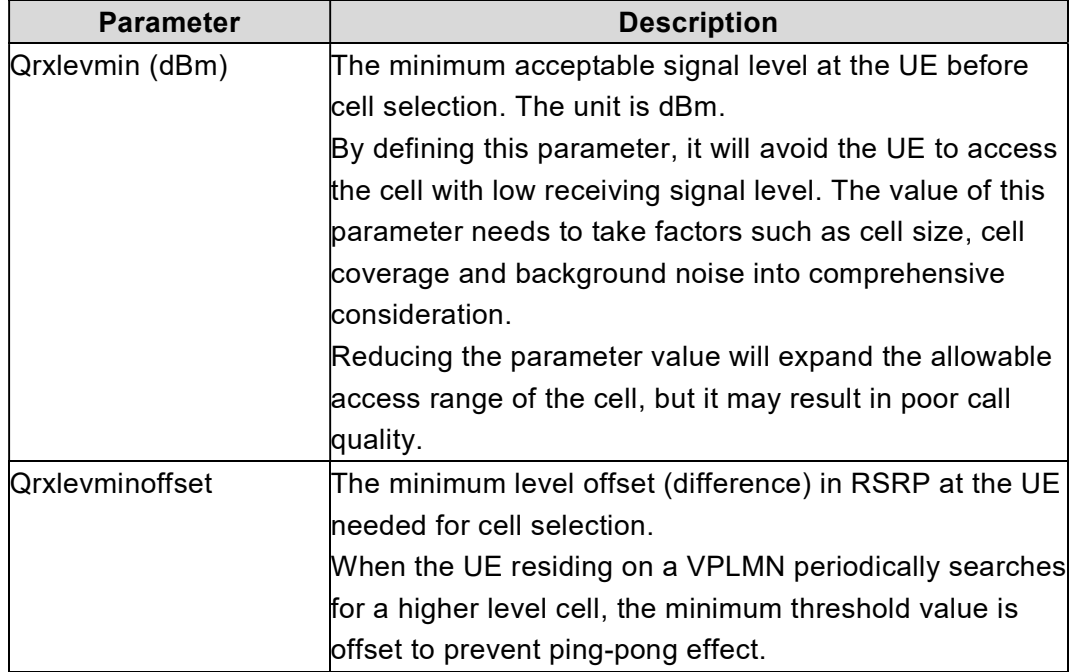

3. Click "Save" to complete the cell selection parameters setting.

# 3.7.3 Configure Advanced Parameter

On the left navigation column, select "LTE Setting > Advanced" to enter the advanced parameter configuration page.

#### 3.7.3.1 Power Control Parameters

1. Click "Power Control Parameters" to display the power control configuration parameters, which descriptions are given in Table 3-20.

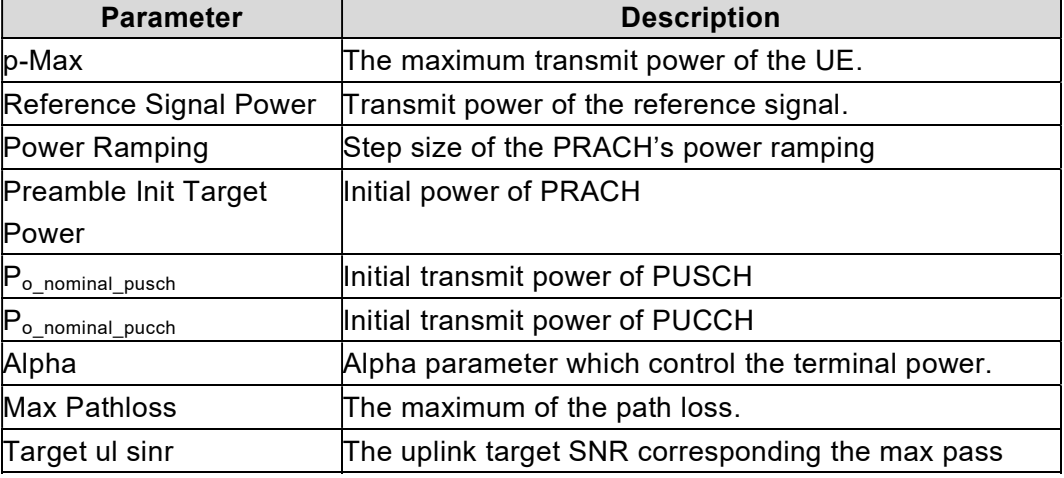

Table 3-20 Power Control Parameter Description

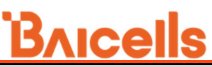

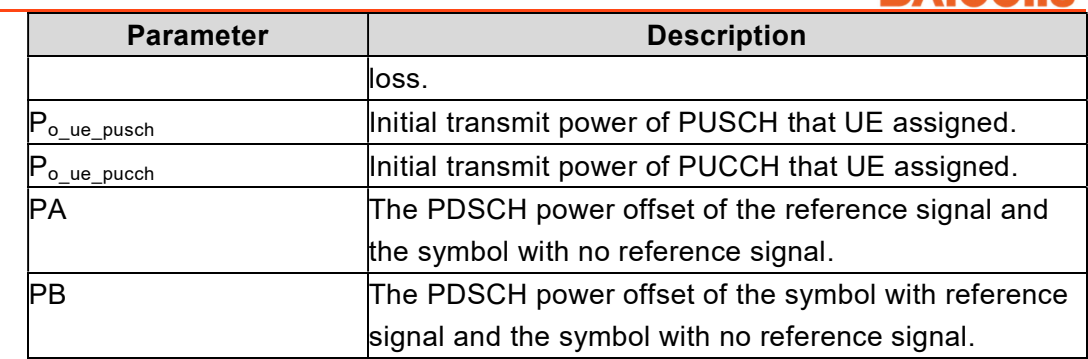

2. Click "Save" to complete the power control parameters setting.

If the transmit power is set to fixed, the value is set single. If the transmit power management (TPM) is set to enabled, the base station can adjust transmit power automatically, you need to set two values for top and bottom bound, separate with comma.

If the reference signal power need to be calculated by total power, the formula is as follows:

Total power is  $P_{TX}$  (mW), bandwidth is Bw (MHz), then the reference signal power p<sub>CRS</sub>(dBm) is:

 $p_{CRS}$  = 10 \* lg(P<sub>TX</sub>) – 10 \* lg(12 \* 100 \* Bw / 20) + 10 \* lg(1 + P<sub>B</sub>)

- Bw is the parameter "carrierBwMhz" set in quick setting
- $P_B$  is power parameter of PDSCH, which is the parameter "pb" set in power control parameters, default is 1.

#### 3.7.3.2 Random Access Parameters

L

1. Click "Random Access Parameters" to display the random access configuration parameter, which descriptions are given in Table 3-21.

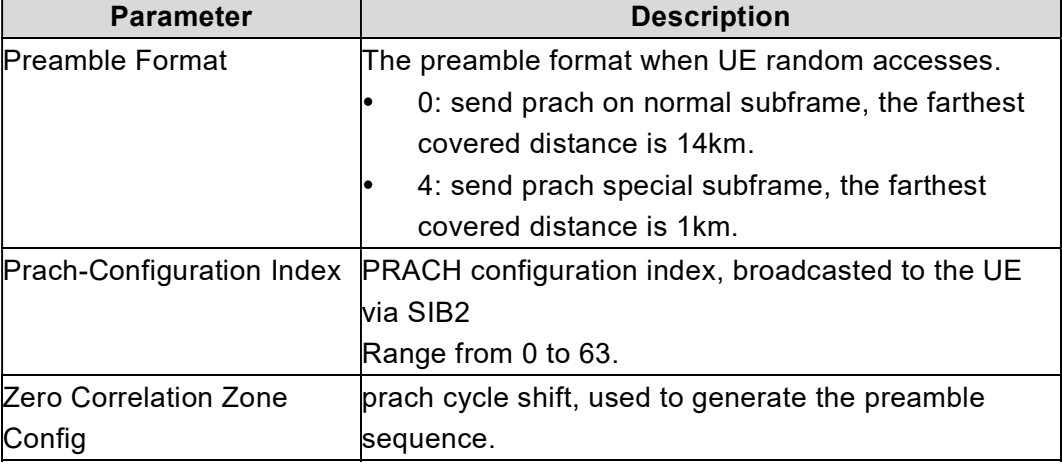

Table 3-21 Random Access Parameter Description

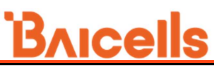

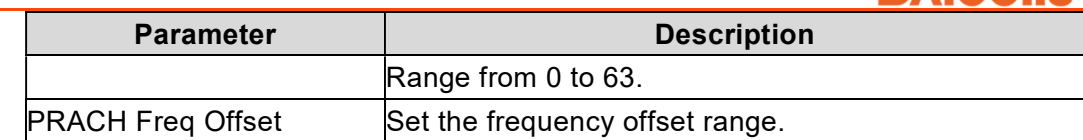

2. Click "Save" to complete the random access parameters setting.

#### 3.7.3.3 RRC Status Parameters

L

1. Click "RRC Status Parameters" to display the RRC status configuration parameters, which descriptions are given in Table 3-22.

Table 3-22 RRC Status Parameter Description

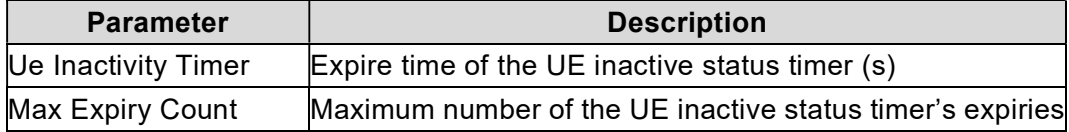

UE inactive status duration = RRC Inactive Timer \* Max Expiry Count

2. Click "Save" to complete the RRC status parameters setting.

#### 3.7.3.4 Scheduling Algorithm

Scheduling is an important insurance for the good operation of the wireless data service. Scheduling algorithms have a general impact on key performance indicators like the cell throughput, cell edge user throughput, VoIP capacity, and QoS of data service.

RR: Allocate the resource and opportunities to all terminals equally. QoS not taken into account, and memory not used.

1. Click "Random Access Parameters" to display the random access configuration parameter, which descriptions are given in Table 3-23.

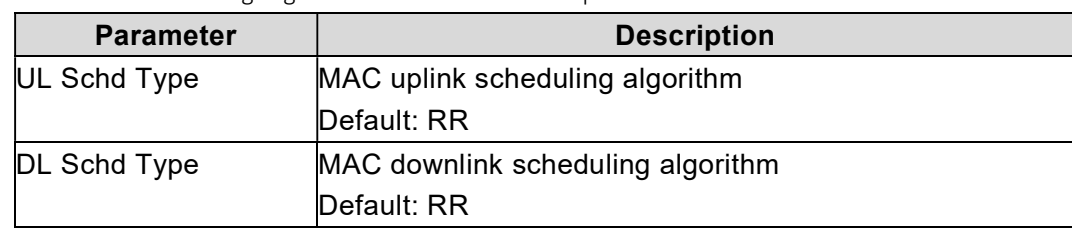

Table 3-23 Scheduling Algorithms Parameter Description

2. Click "Save" to complete the scheduling algorithm setting.

#### 3.7.3.5 Link Activation State Detector

L

1. Click "Link Activation State Detector" to display the link activation state detector configuration parameter, which descriptions are given in Table 3-24.

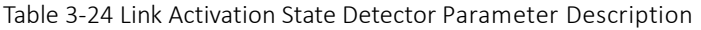

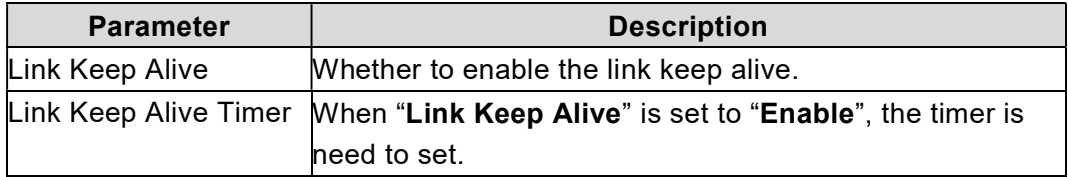

2. Click "Save" to complete the link activation state detector setting.

### 3.7.4 Configure SAS Parameter

Spectrum Access System (SAS) is responsible for the management of the Citizens Broadband Radio Service Device (CBRD) and spectrum assignment. The registration, authentication, spectrum assignment and power of the CBRD is determined by SAS. Therefore, when the eNodeB need to access into a CBRS system, it will connect to the SAS and report parameters to the SAS.

1. Select "LTE > SAS Settings" to enter the SAS configuration page, as shown in Figure 3-26.

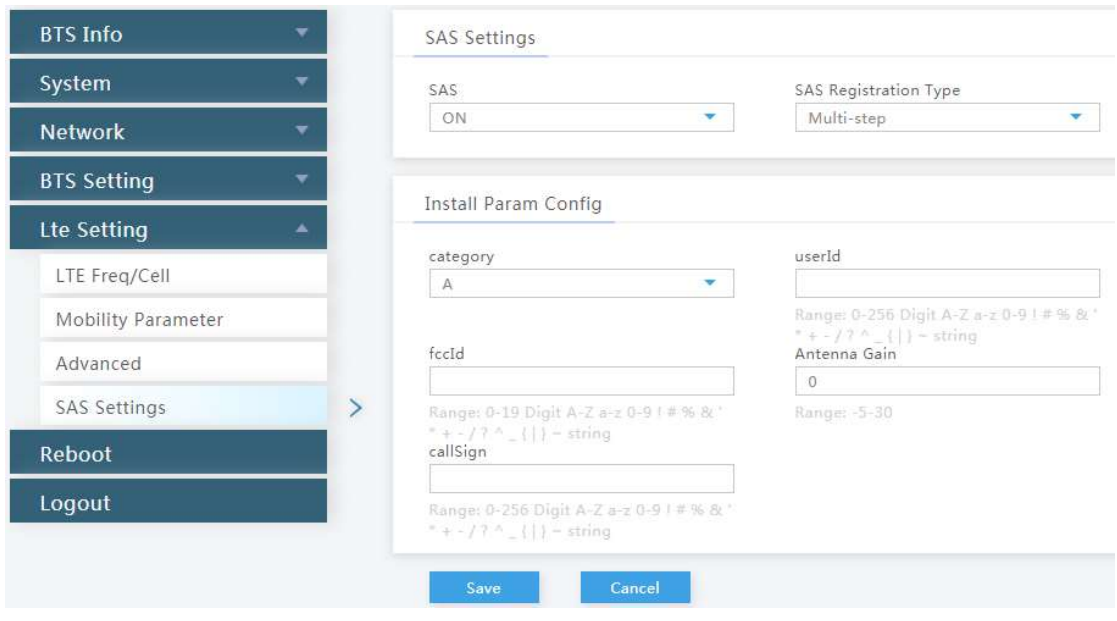

Figure 3-26 SAS Settings

2. If enabled the SAS function, you should set different parameters according to the value of "SAS Registration Type".

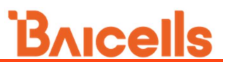

a) When some information has been stored in the SAS, set "SAS Registration Type" to "Multi-step", the parameter description is given in Table 3-25.

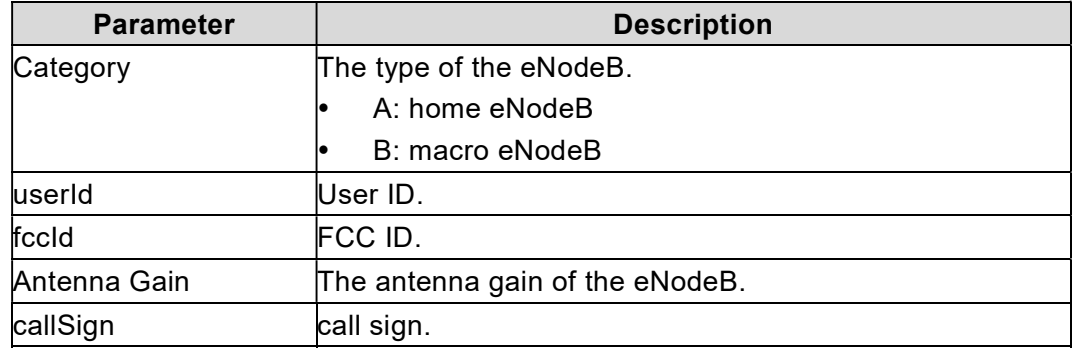

Table 3-25 Antenna Installation Parameter Description (Multi-step)

L

b) Set "SAS Registration Type" to "Single-step", the parameter description is given in Table 3-26.

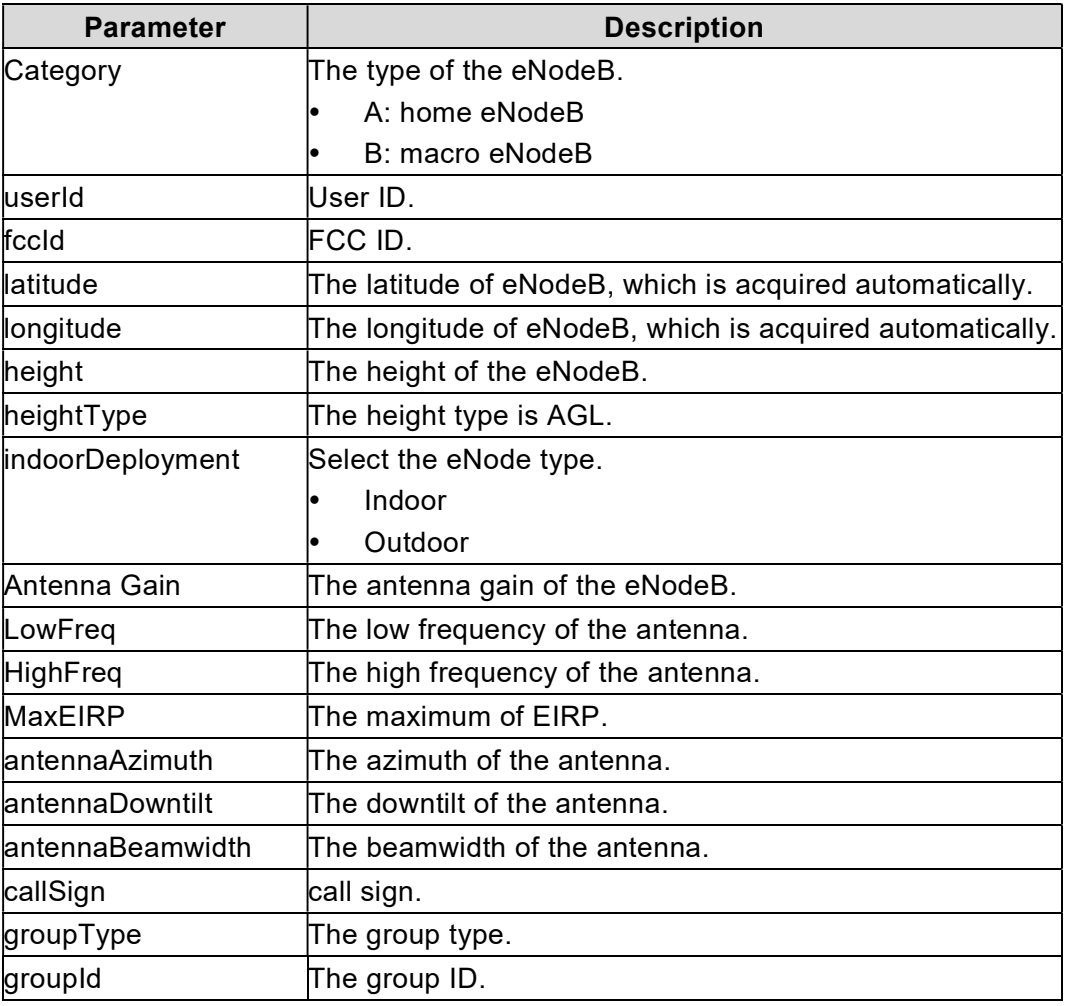

Table 3-26 Antenna Installation Parameter Description (Single-step)

And you also should configure the information of the professional installation

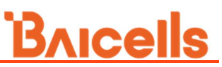

personal and import the certificate, the parameter description is given in Table 3-27.

Table 3-27 CPI Parameter Description

L

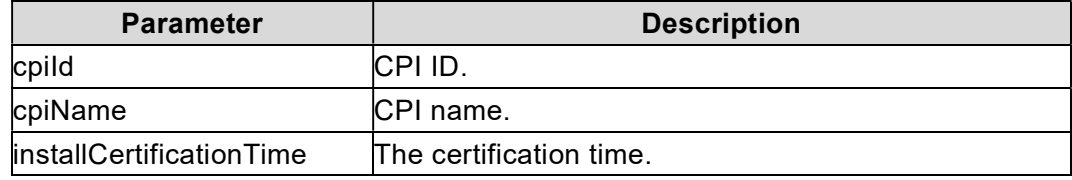

3. Click "Save" to complete the SAS setting.

# Appendix A Terminology & Acronym

L

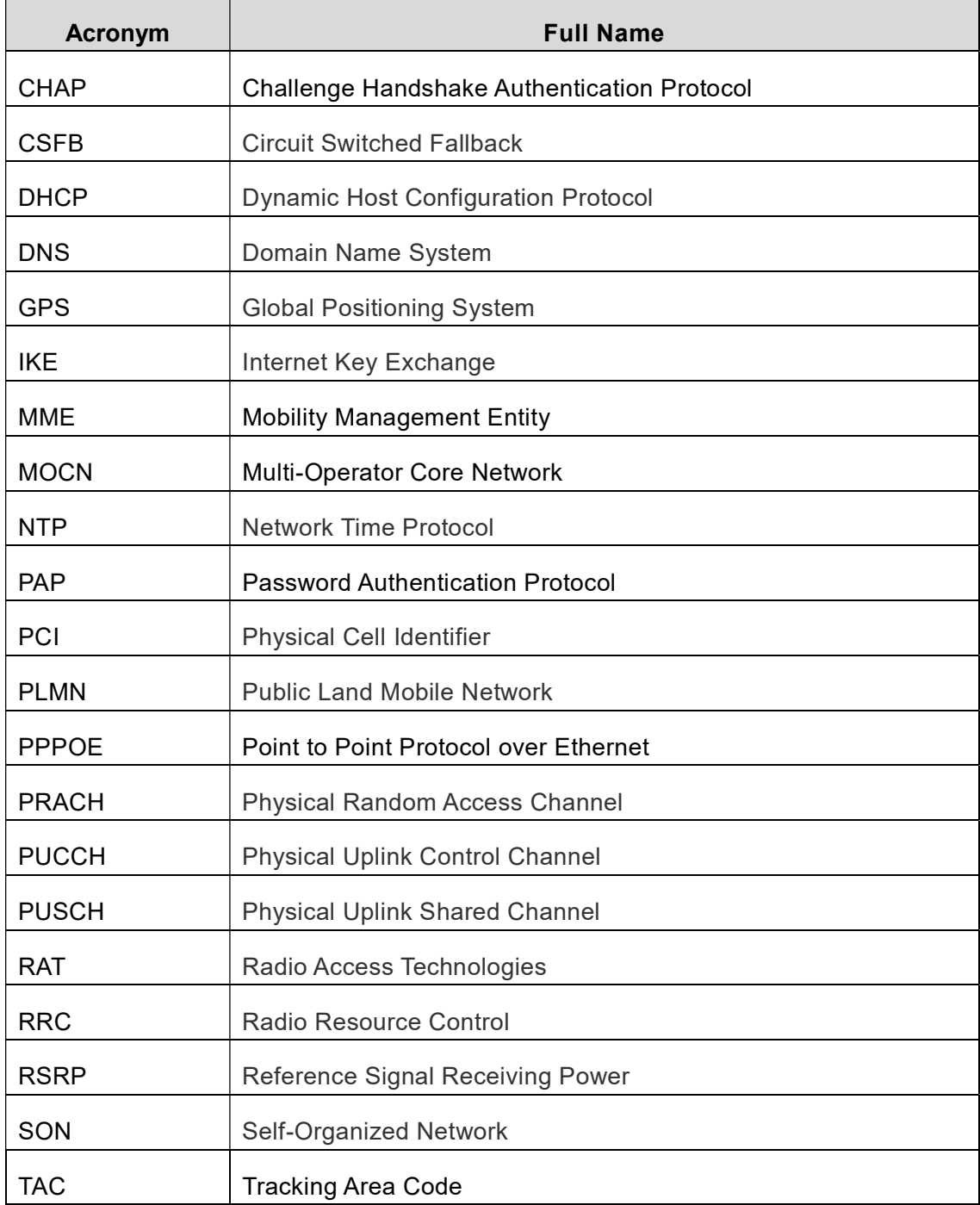

FCC Compliance

This device complies with part 15 of the FCC Rules. Operation is subject to the following two conditions: (1)

This device may not cause harmful interference, and (2) this device must accept any interference received,

including interference that may cause undesired operation.

Any Changes or modifications not expressly approved by the party responsible for compliance could void

the user's authority to operate the equipment.

This equipment has been tested and found to comply with the limits for a Class B digital device, pursuant to

part 15 of the FCC Rules. These limits are designed to provide reasonable protection against harmful

interference in a residential installation. This equipment generates uses and can radiate radio frequency

energy and, if not installed and used in accordance with the instructions, may cause harmful interference to

radio communications. However, there is no guarantee that interference will not occur in a particular

installation. If this equipment does cause harmful interference to radio or television reception, which can

be determined by turning the equipment off and on, the user is encouraged to try to correct the interference by one or more of the following measures:

• Reorient or relocate the receiving antenna.

• Increase the separation between the equipment and receiver.

 Connect the equipment into an outlet on a circuit different from that to which the receiver is connected.

Consult the dealer or an experienced radio/TV technician for help.

Warning:

This equipment complies with FCC radiation exposure limits set forth for an uncontrolled environment. This

equipment should be installed and operated with minimum distance 50cm between the radiator & your body.